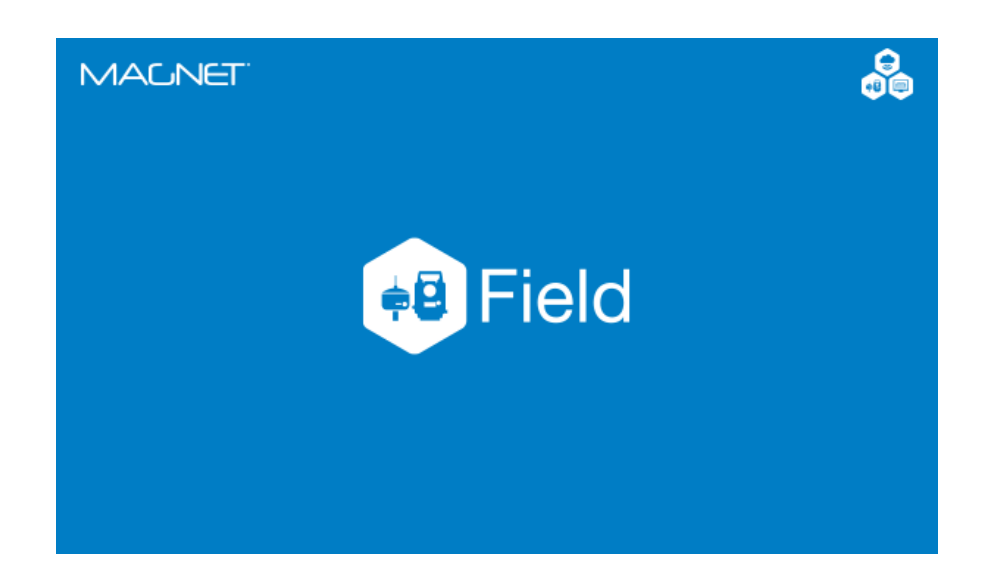

# **MAGNET FIELD GNSS**

# **GUIA PRÁTICO – FERRAMENTA IMPLANTAR**

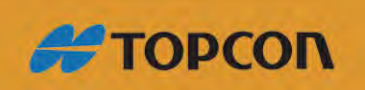

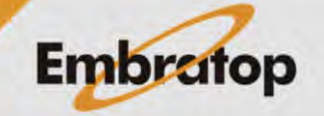

Tel: 11 5018-1800

www.embratop.com.br

## **Sumário**

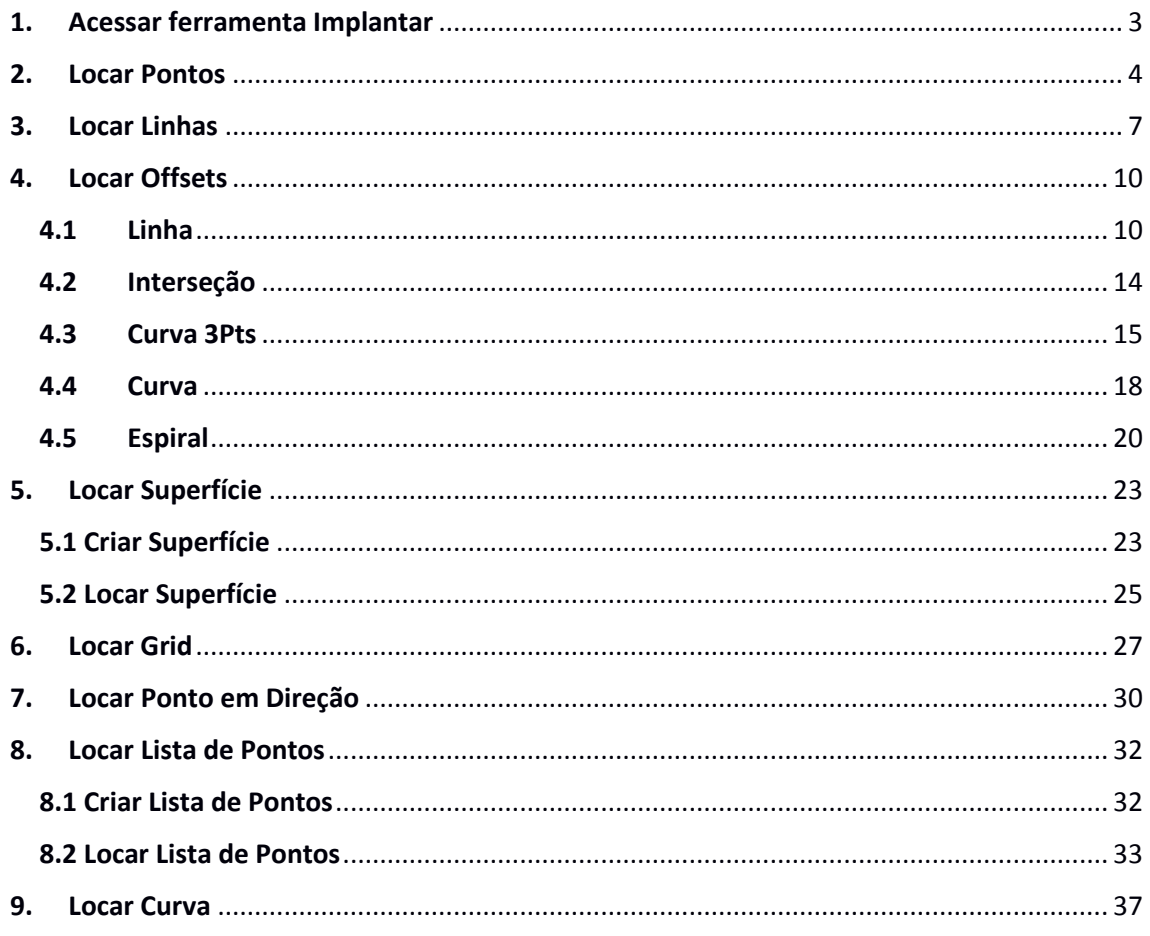

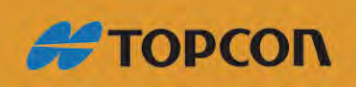

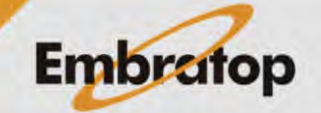

 $\overline{2}$ 

www.embratop.com.br

#### <span id="page-2-0"></span>**1. Acessar ferramenta Implantar**

**1.** Na tela inicial do *MAGNET Field*, clique no ícone **Implantar**;

**2.** Será exibida a tela com as ferramentas de locação do *MAGNET Field*.

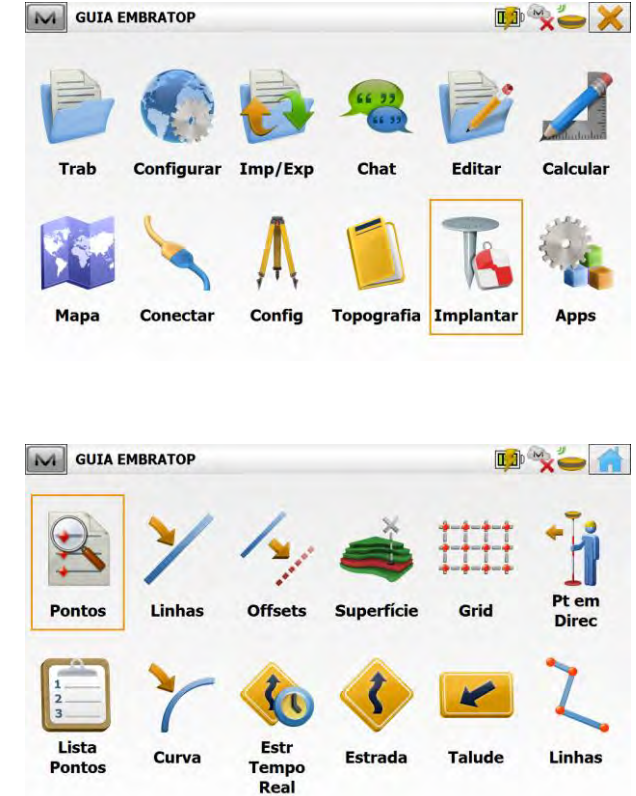

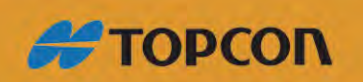

www.embratop.com.br

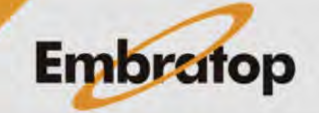

<span id="page-3-0"></span>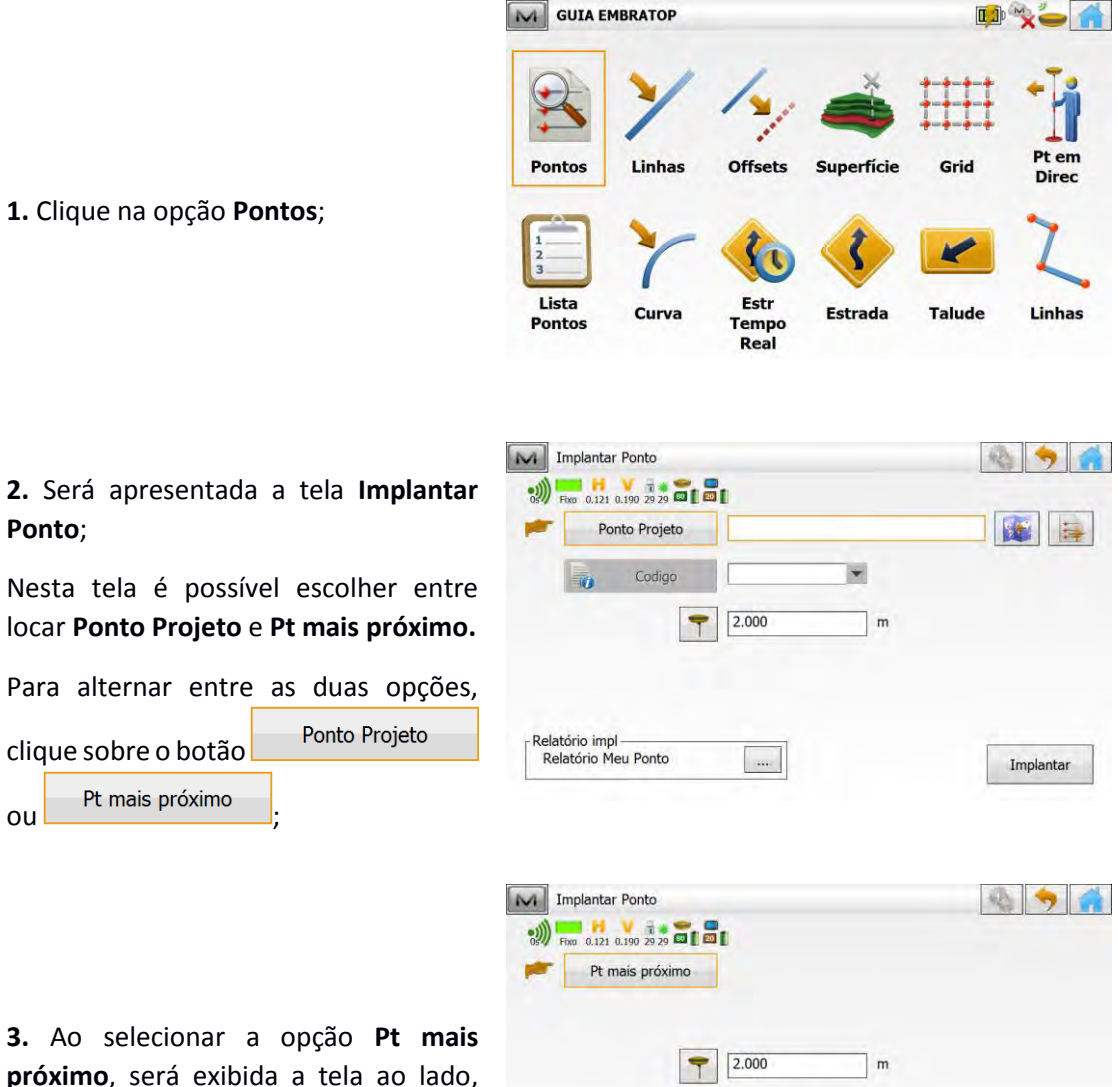

**próximo**, será exibida a tela ao lado, insira a altura da antena e clique em **Implantar**;

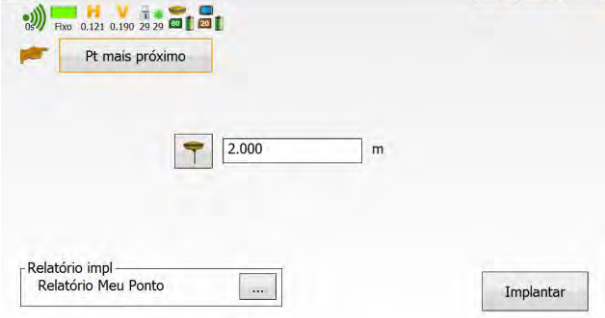

**4.** Será exibida a tela de locação com os parâmetros para realizar a locação do ponto de projeto mais próximo ao receptor.

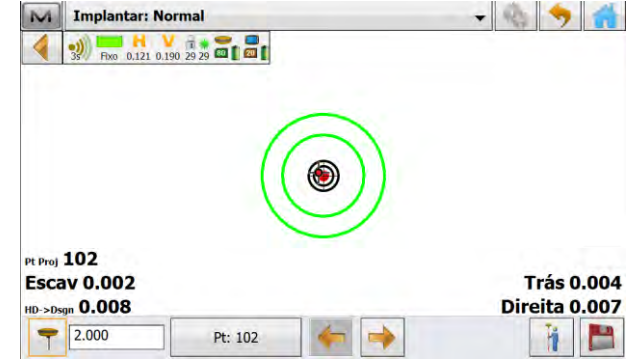

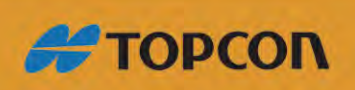

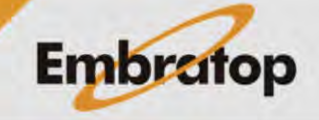

www.embratop.com.br

**5.** Ao selecionar a opção **Ponto Projeto** será exibida a tela ao lado, para que seja selecionado o ponto a ser locado,

Clique no ícone para selecionar um ponto pelo mapa, ou no ícone

para selecionar o ponto da lista de pontos;

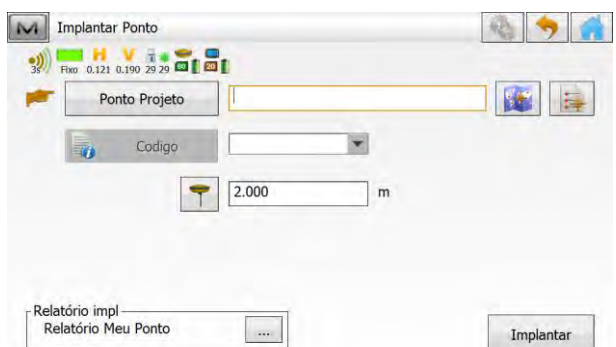

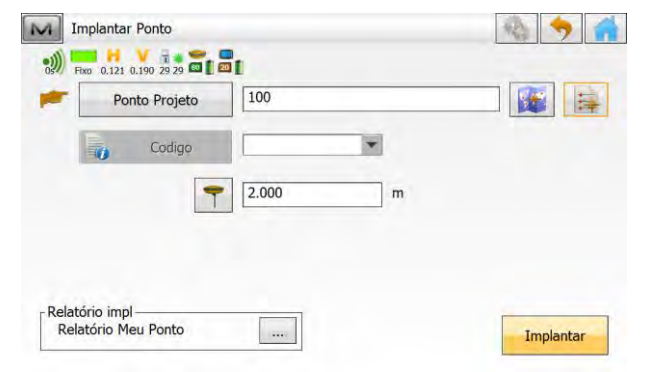

**6.** Selecionado o ponto desejado, insira a altura da antena e clique em **Implantar**;

> $-8576$ M Implantar: Normal Fixe 0.121 0.190 29 29 20  $\blacksquare$ € Pt Proj 100 **Escav 0.001 Trás 0.002 HD->Dsgn 0.003** Esquerda 0.002  $\sqrt{2.000}$ Pt: 100 -Ĥ r

**7.** Será exibida a tela de locação com os parâmetros para realizar a locação do ponto de projeto;

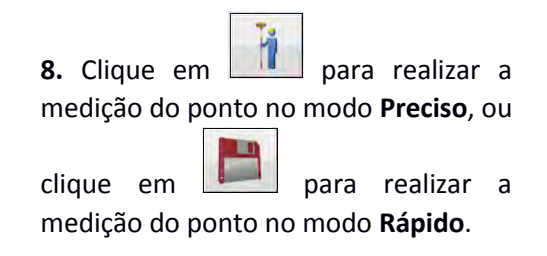

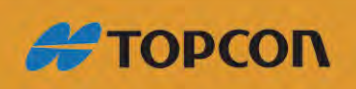

www.embratop.com.br

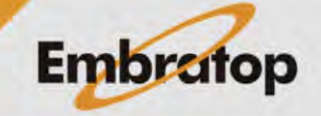

**9.** Após a gravação do ponto implantado é exibido relatório com os parâmetros do ponto implantado.

Clique no botão para gravar o ponto implantado e realizar a locação do próximo ponto.

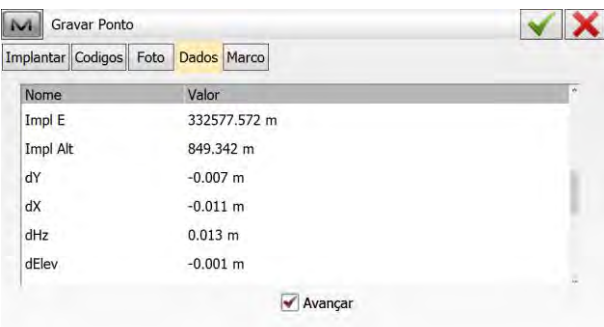

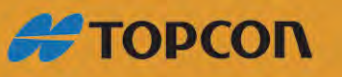

www.embratop.com.br

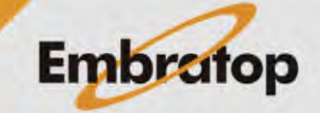

6

#### <span id="page-6-0"></span>**3. Locar Linhas**

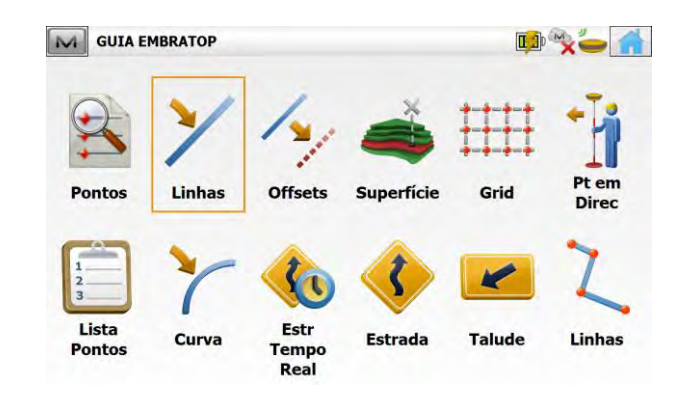

#### **1.** Clique na opção **Linhas**;

#### **2.** Será exiba a janela **Impl Linha**, onde:

Ponto Inicio: ponto inicial que define a linha;

Azimute  $\mathsf{ou}$   $\begin{array}{c} \begin{array}{c} \begin{array}{c} \text{return} \\ \text{...} \end{array} \end{array}$ define a direção (Azimute) ou o último ponto que definirá a linha (Pt Final);

**Ht Comp**: a função será habilitada ao ser escolhida a opção **Pt Final** para definir a linha. Essa opção permite escolher a forma de locar a cota de linha; se a cota será a mesma do ponto de início (**Ht do Pt Início**), ou se será locada a inclinação entre o ponto inicial e o ponto final (**Interpola Ht**);

Inic 2D ou  $\boxed{\qquad \qquad \text{inc 3D}}$ 

permite escolher onde será o início da locação da linha, por exemplo, ao escolher iniciar a linha em 0+0.000 a locação iniciará no ponto inicial que define a linha;

: permite escolher o tipo da altura da antena (Inclinada ou Vertical) e permite inserir a altura da antena no campo a frente do ícone;

Linha : realiza a locação da linha configurada;

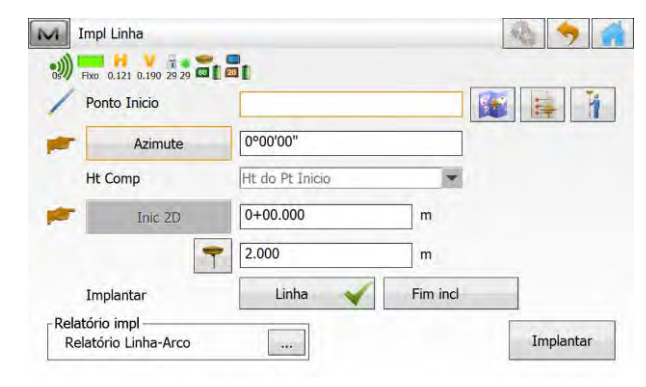

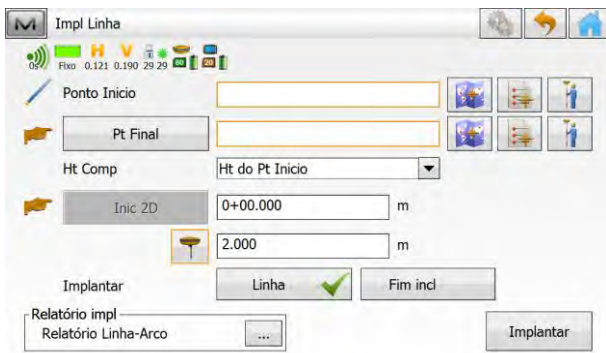

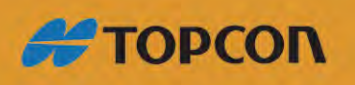

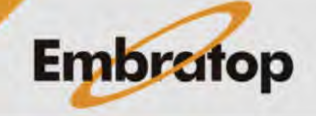

www.embratop.com.br

Fim incl

: realiza a locação de talude de acordo com a necessidade de corte ou aterro durante a locação da linha;

 **2.1** Ao escolher a opção Fim incl será exibida a tela ao

lado, onde:

- Declive projeto: será locada a inclinação configurada no MAGNET Field;

- Insira inclinações: pode-se configurar valores de inclinação para os taludes nos casos de corte e aterro durante a locação da linha determinada

**3.** Definida a linha que deseja locar, clique em **Implantar**;

M Implantar Talude XX O Declive projeto  $0.0%$ insira inclinações  $\boxed{3.0}$  $\blacktriangleright$  Escav  $0/6$ Aterro  $\sqrt{5.0}$ Implantar

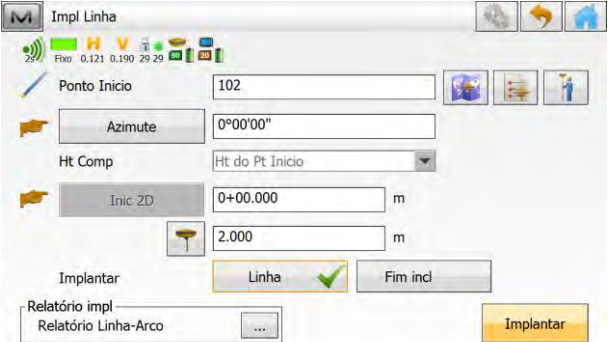

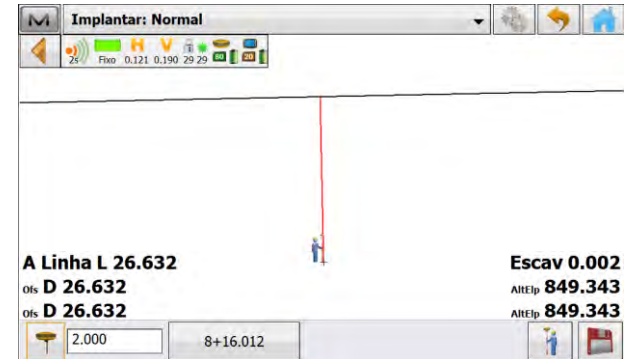

são mostrados todos os parâmetros de deslocamento da posição atual em relação à linha definida;

**4.** Será exibida a janela **Implantar**, onde

**5.** Após posicionar o receptor na posição de interesse em relação à linha, pode-se gravar o ponto implantado no

modo Preciso (**III** ) ou no modo Rápido (

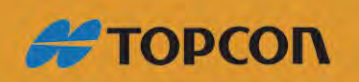

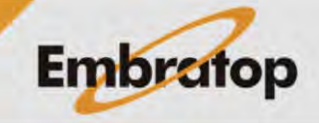

www.embratop.com.br

**6.** Após a gravação do ponto implantado é exibido relatório com os parâmetros do ponto implantado.

Clique no botão volta para gravar o ponto implantado, o *MAGNET Field* retornará para a tela de locação da linha para que o receptor seja levado à próxima posição de interesse.

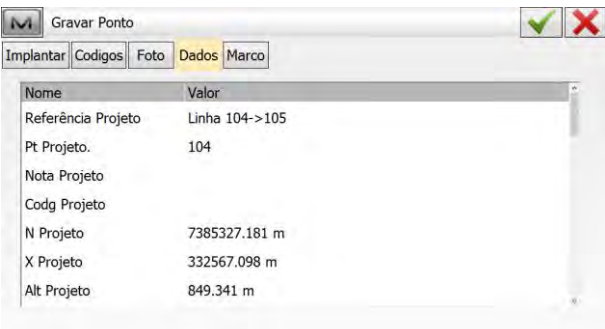

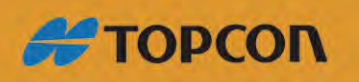

www.embratop.com.br

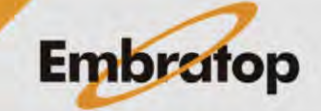

9

#### <span id="page-9-0"></span>**4. Locar Offsets**

**1.** Para acessar a ferramenta para locação de Offsets, na tela Inicial do *MAGNET Field*, clique em **Implantar**;

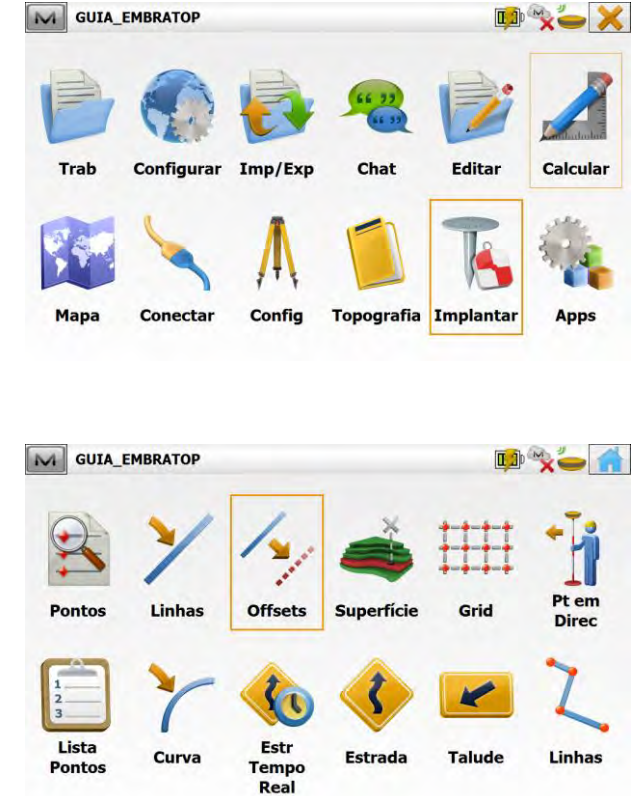

**2.** Clique em **Offsets**.

#### <span id="page-9-1"></span>**4.1 Linha**

de linha, clique na opção **Linha**;

Loca a linha com deslocamento nas direções horizontal e vertical.

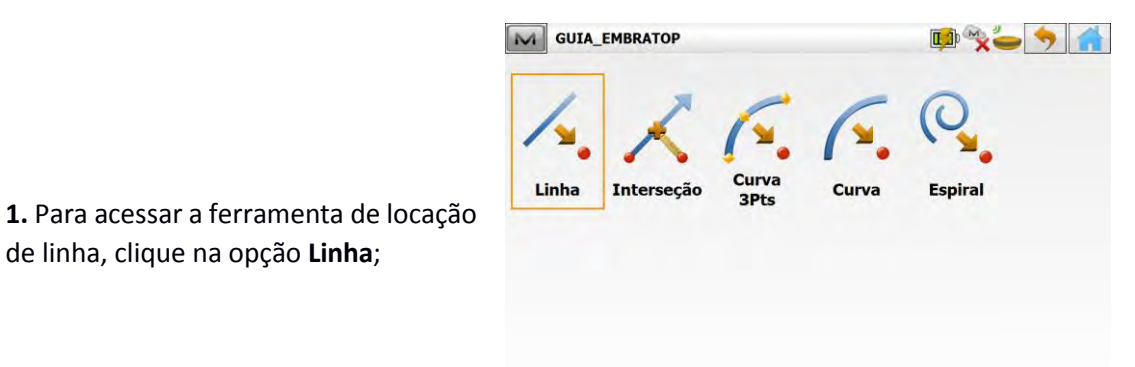

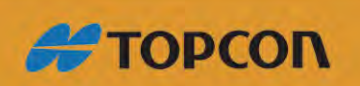

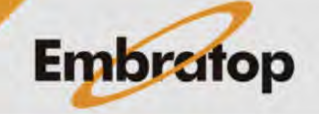

www.embratop.com.br

**2.** Será exiba a janela **Impl Linha**, onde:

Ponto Inicio: ponto inicial que define a linha;

ou <u>Furniai</u>: define a direção (Azimute) ou o último ponto que definirá a linha (Pt Final);

Azimute

Inic 2D

**Ht Comp**: a função será habilitada ao ser escolhida a opção **Pt Final** para definir a linha. Essa opção permite escolher a forma de locar a cota de linha; se a cota será a mesma do ponto de início (**Ht do Pt Início**), ou se será locada a inclinação entre o ponto inicial e o ponto final (**Interpola Ht**);

permite escolher onde será o início da locação da linha, por exemplo, ao escolher iniciar a linha em 0+0.000 a locação iniciará no ponto inicial que define a linha;

ou Inic 3D

**Inclui Pontos Transição:** marque a opção caso queira incluir os pontos inicial e final da linha na locação;

**3.** Inseridos os parâmetros que definem a linha, clique em **Prox>>**;

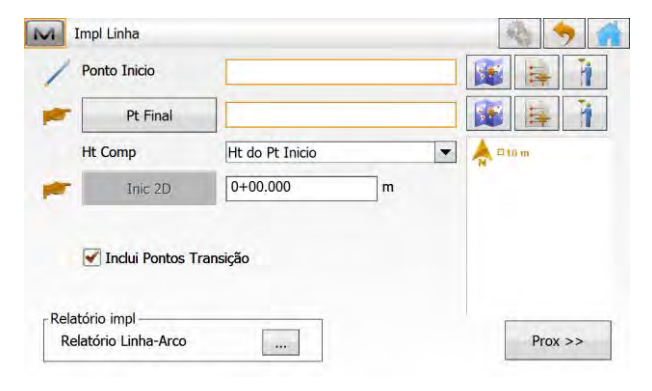

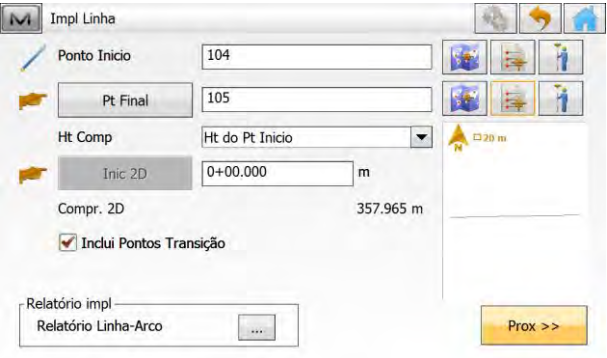

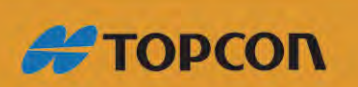

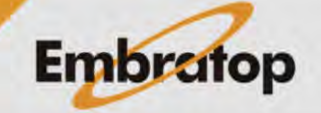

www.embratop.com.br

**4.** Na janela **Est & Offsets** define-se a estação inicial da linha onde será iniciada a locação e também os parâmetros de deslocamento a serem aplicados na locação, onde:

Est : indica qual estação (comprimento sobre a linha definida) será iniciada a locação, nesta opção também se define o **intervalo de**  locação sobre a linha em <sup>11</sup> Intervalo<sub>:</sub>

Estação Inclinada : indica qual estação (comprimento sobre a linha definida) será iniciada a locação, nesta opção também se define o valor da inclinação a ser aplicada no momento da locação, assim como a direção da inclinação **Envies Dirt** OLL Inclinação Esq

Tempo-Real exibe a estação (comprimento da linha) onde está posicionado o receptor, sempre que a posição do receptor for alterada, a estação também é atualizada em tempo real;

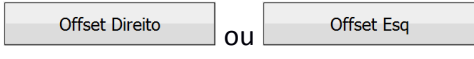

: indica o lado onde será aplicado o valor do deslocamento horizontal inserido no campo à frente do botão;

Offset Acima

**Offset Abaixo** 

ou Offset Talude : indica a direção ou inclinação do deslocamento vertical que será aplicado, o valor para o mesmo é inserido no campo à frete do botão;

,

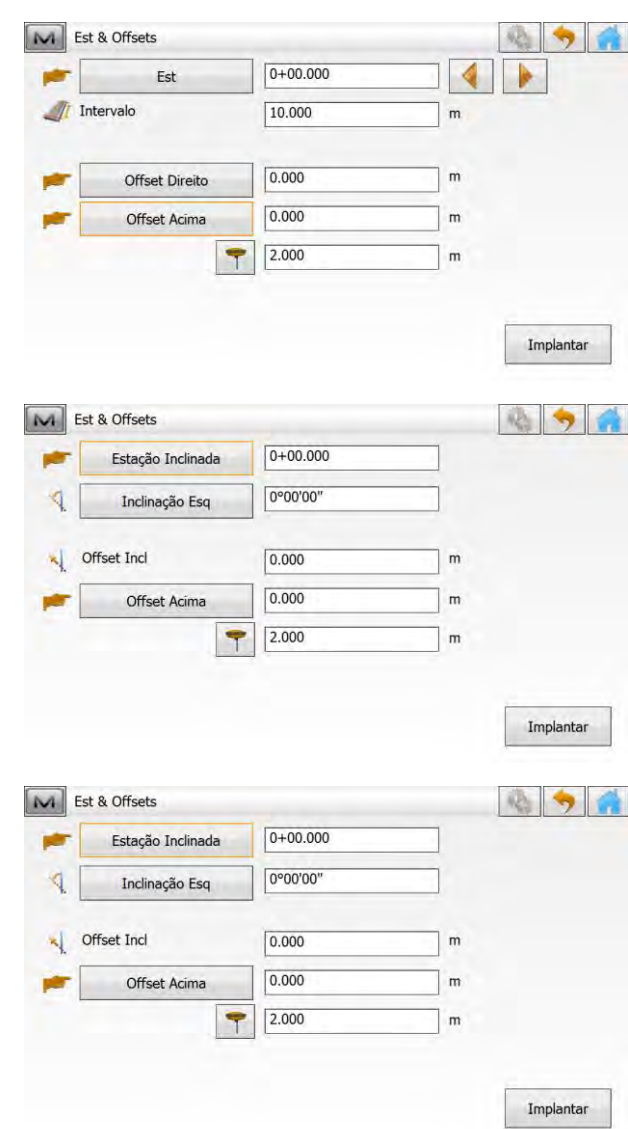

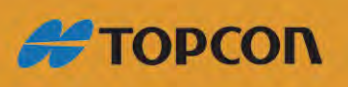

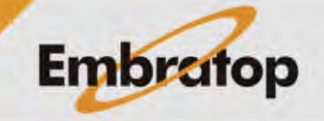

www.embratop.com.br

: permite escolher o tipo da altura da antena (Inclinada ou Vertical) e permite inserir a altura da antena no campo a frente do ícone;

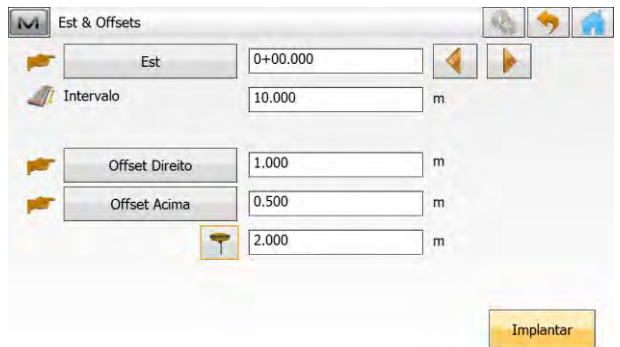

**5.** Inseridos os valores de deslocamento, clique em **Implantar**;

**6.** Será exibida a tela onde pode-se visualizar a linha definida (linha preta contínua), a linha com os deslocamentos determinados (linha pontilhada) e a posição atual do receptor),

Mova-se até a estação indicada,

Caso deseja alterar a estação para

 $loca$ ção, clique sobre os botões  $\Box$ e

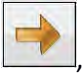

A estação a ser locada é exibida em

.

 $0+00.000$ 

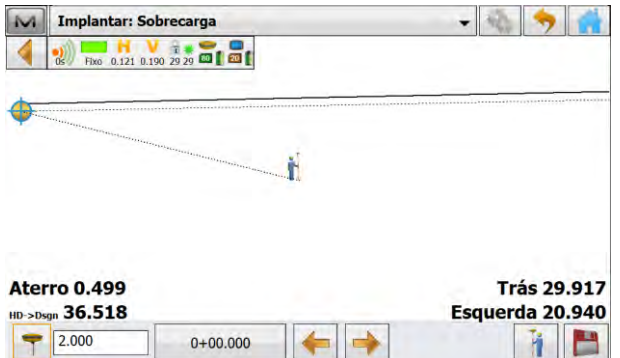

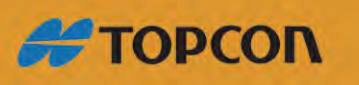

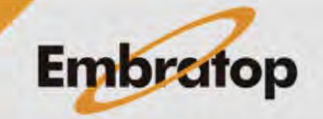

www.embratop.com.br

#### <span id="page-13-0"></span>**4.2 Interseção**

Loca o ponto de intersecção de duas linhas paralelas para outras duas linhas em um deslocamento especificado.

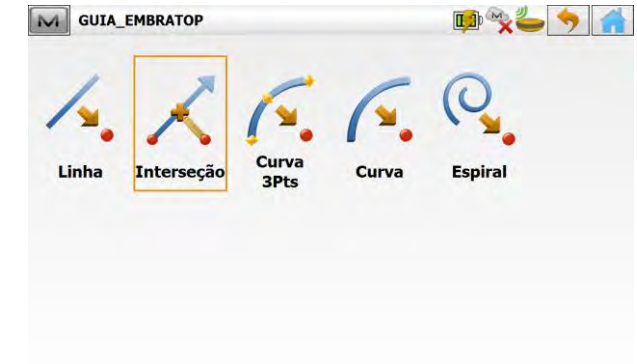

**1.** Para acessar a ferramenta de locação de linha, clique na opção **Interseção**;

**2.** Na janela **Impl interseção**, primeiro é necessário definir a primeira linha  $(Linha 1),$ 

A linha pode ser definida por dois pontos, ou pelo ponto inicial e a direção (**Azimute**),

Pode-se também aplicar um valor de deslocamento horizontal para a direita ou para a esquerda,

Defina os parâmetros da primeira linha e clique em **Prox>>**;

**3.** Na sequência, será necessário definir a segunda linha (Linha 2) que deverá interceptar a primeira,

A segunda linha pode ser definida da mesma forma que a primeira,

Em Inters Alt é calculada a cota do ponto de intersecção calculado.

Em Gravar Ponto é definido o nome do ponto a ser criado,

: permite escolher o tipo da altura da antena (Inclinada ou Vertical) e permite inserir a altura da antena no campo a frente do ícone,

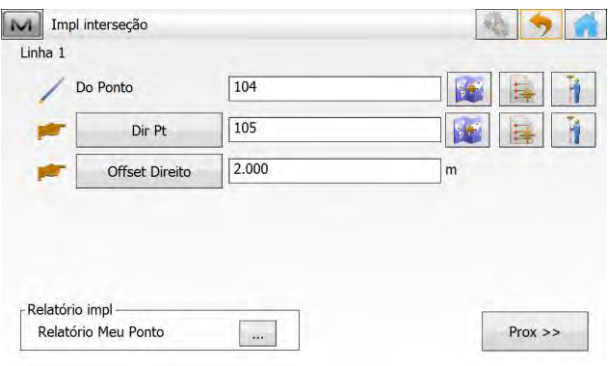

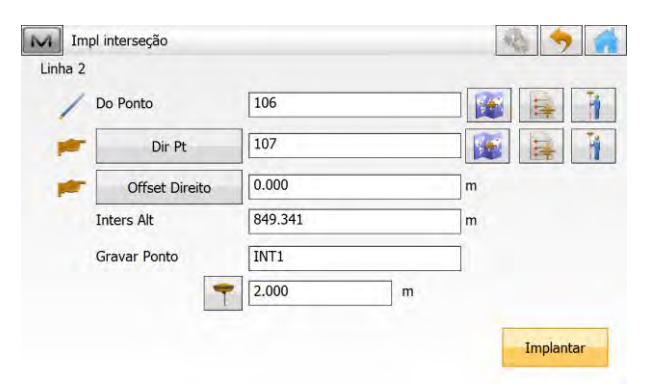

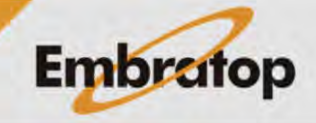

14

www.embratop.com.br

**#TOPCON** 

Definido os parâmetros, clique em **Implantar**;

**4.** O ponto calculado é criado na lista de pontos do *MAGNET Field* e será exibida a tela indicando a direção para locar o ponto de interseção calculado,

Ao chegar ao local correto do ponto, pode-se gravar o ponto implantado no

modo Preciso (**III**) ou no modo Rápido (

**5.** Ao gravar o ponto locado, será exibida a tela mostrando os valores com as diferenças entre o ponto calculado e o ponto locado.

Clique no botão para retornar à tela de locação.

de curva, clique na opção **Curva 3Pts**;

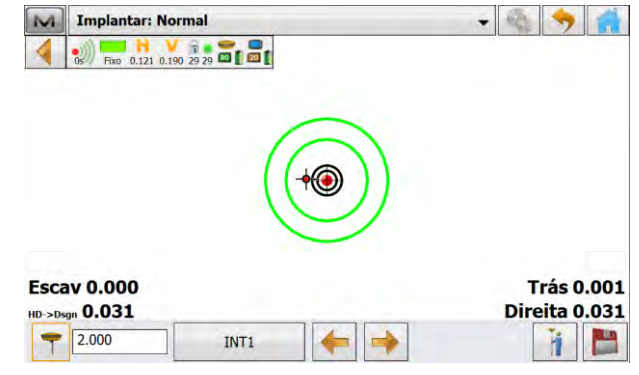

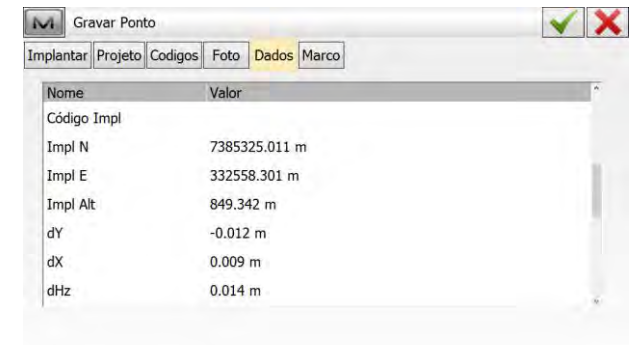

#### <span id="page-14-0"></span>**4.3 Curva 3Pts**

Cria uma curva para locação a partir da seleção de três pontos.

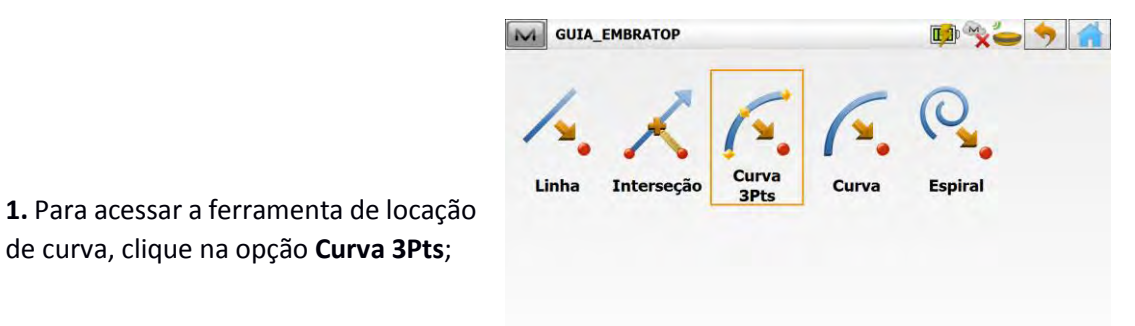

**#TOPCON** 

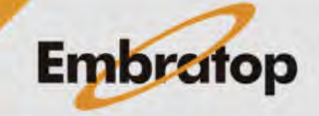

www.embratop.com.br

**2.** Na janela **Impl curva 3 Pt**, será exibida a tela ao lado, onde são inseridos os parâmetros que definirão a curva a ser locada, onde:

Pt Inic : define-se o ponto inicial da curva,

Pt Final: define-se o ponto final da curva,

Pt Curva

 $\mathsf{ou}$   $\begin{bmatrix} \mathsf{c}_{\mathsf{enuo}} \\ \mathsf{c}_{\mathsf{enwo}} \end{bmatrix}$ :

M Impl curva 3 Pt

M Impl curva 3 Pt

Pt Inic  $\overline{\mathbf{z}}$ 

Relatório impl

Relatório Linha-Arco

 $\boxed{104}$ 

 $\boxed{105}$ 

 $\sqrt{106}$  $0+00.000$ 

define-se o terceiro ponto da curva, se será Ponto da Curva (que compõe o arco da curva) ou Centro (ponto que define o raio da curva).

Inic 2D ou  $\begin{array}{ccc} & \text{The 3D} \\ \hline \end{array}$ : indica qual estação (comprimento sobre a curva definida) será iniciada a locação,

Marque a opção **Inclui Pontos Transição** para que esses pontos também sejam incluídos na locação da curva;

C Pt Inic Pt Final Pt Curva  $0+00.000$ Inic 2D Compr. 2D Inclui Pontos Transição Relatório impl Relatório Linha-Arco  $Prox \gg$ 

Pt Final Pt Curva Inic 3D **3.** Definidos os parâmetros da curva, clique em **Prox>>**; Compr. 3D Inclui Pontos Transição

**4.** Será exibida a tela **Est & Offsets**, onde devem ser inseridos os parâmetros de deslocamento da curva, caso necessário,

*Os parâmetros de deslocamento são os mesmos aplicados no item 4 da seção 4.1 Linha deste guia.*

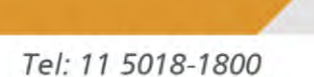

 $\sim$ 

www.embratop.com.br

**#TOPCON** 

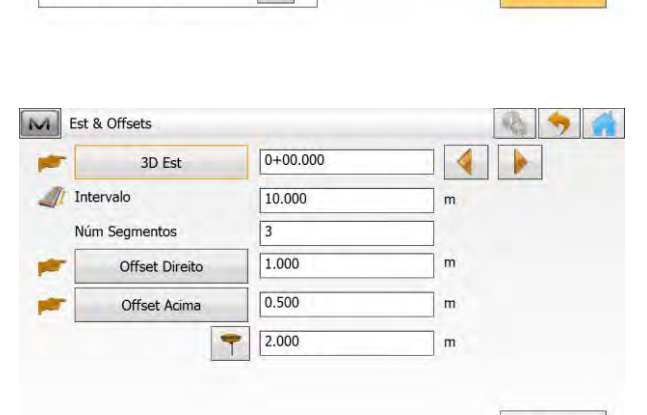

m

449 554 m

 $Prox \geq 5$ 

Implantar

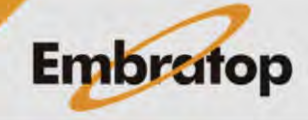

Definidos os parâmetros, clique em **Implantar**;

**5.** Será exibida a tela onde pode-se visualizar a curva definida e a posição atual do receptor,

Mova-se até a estação indicada,

Caso deseja alterar a estação para

locação, clique sobre os botões

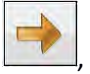

Aterro 0.500 **Frente 3.387** HD->Dsgn 3.388 Esquerda 0.025  $\sqrt{2.000}$  $0+00.000$  $\Rightarrow$ H. e

M Implantar: Normal

M Implantar: Normal

Fixo 0.121 0.190 29 29 80 1 80 1

A estação a ser locada é exibida em  $0+00.000$ .

**6.** Ao chegar ao local correto do ponto, pode-se gravar o ponto implantado no

modo Preciso  $\begin{pmatrix} 0 & 0 \\ 0 & 0 \end{pmatrix}$  ou no modo Rápido ( | | | | | | | | | | | | | | caso necessário.

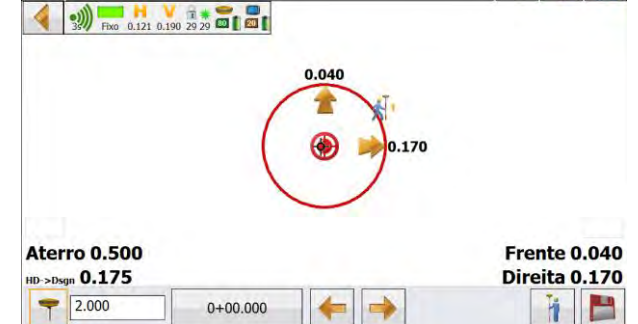

**7.** Ao gravar o ponto locado, será exibida a tela mostrando os valores com as diferenças entre o ponto calculado e o ponto locado.

Clique no botão para retornar à tela de locação.

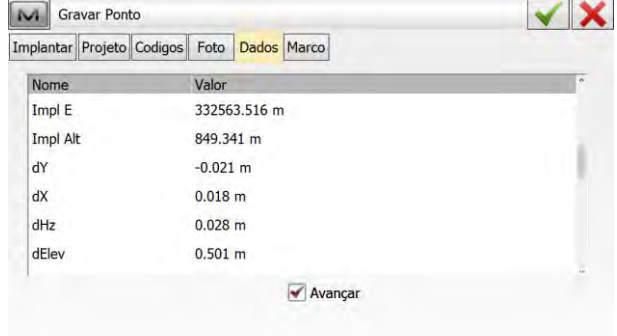

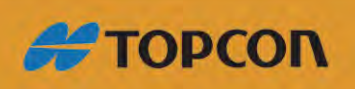

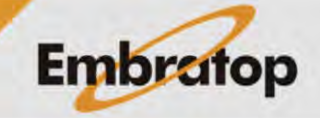

17

 $-85$ 

 $-894$ 

www.embratop.com.br

#### <span id="page-17-0"></span>**4.4 Curva**

Loca uma curva (seção de um arco) em um deslocamento horizontal e vertical específico.

M Impl Curva

Pt Inic Pt Final

Ht Comp

Compr. 3D

elatório impl Relatório Linha-Arco

Âng Corda

Inic 3D Rodar a

Inclui Pontos Transicão

 $0°00'00'$ 

Tnternola Ht

 $0+00.000$ 

 $\sim$ 

Direita

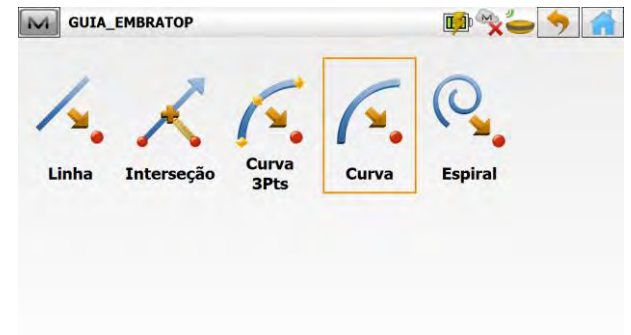

**1.** Para acessar a ferramenta de locação de curva, clique na opção **Curva**;

**2.** Será exibida a janela **Impl Curva**, para que sejam inseridos os parâmetros da curva, onde:

curva a ser locada, onde:

Pt Inic : define-se o ponto inicial da curva,

Pt Final: define-se o ponto final da curva,

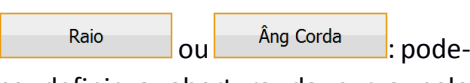

se definir a abertura da curva pelo comprimento do raio ou pelo ângulo da corda,

Ht Comp: define-se a cota da curva, que pode ser toda com a cota do ponto inicial (**Ht do Pt Inicio**) ou a cruva pode ter a cota interpolada entre o ponto inicio e o ponto final (**Interpola Ht**),

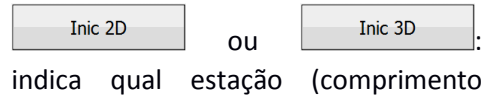

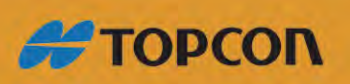

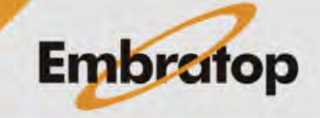

**APA 1999** 

 $Prox$  >>

幽情

 $100$ 

 $\vert \cdot \vert$ 

1m

 $\blacktriangledown$ 

www.embratop.com.br

sobre a curva definida) será iniciada a locação,

Marque a opção **Inclui Pontos Transição** para que esses pontos também sejam incluídos na locação da curva;

M Impl Curva

Pt Inic

Pt Final

**Ht Comp** 

Rodar a

Relatório impl Relatório Linha-Arco

Compr. 3D

Raio

Inic 3D

Inclui Pontos Transição

 $\boxed{107}$ 

 $\sqrt{108}$ 

 $10,000$ 

Interpola Ht

 $0+00.000$ 

Esquerda

**3.** Definido os parâmetros da curva, clique em **Prox>>**;

**4.** Será exibida a tela **Est & Offsets**, onde devem ser inseridos os parâmetros de deslocamento da curva, caso necessário,

*Os parâmetros de deslocamento são os mesmos aplicado no item 4 da seção 4.1 Linha deste guia.*

Definidos os parâmetros, clique em **Implantar**;

**5.** Será exibida a tela onde pode-se visualizar a curva definida e a posição atual do receptor,

Mova-se até a estação indicada,

Caso deseja alterar a estação para

 $loca$ ção, clique sobre os botões  $\Box$ e

.

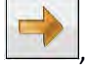

 $0+00.000$ 

**Aterro 0.499 Frente 1.484** HD->Dsgn 1.796 Esquerda 1.012  $72.000$  $0+00.000$ h. е A estação a ser locada é exibida em

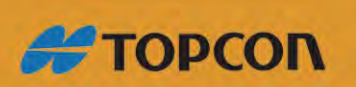

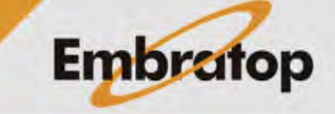

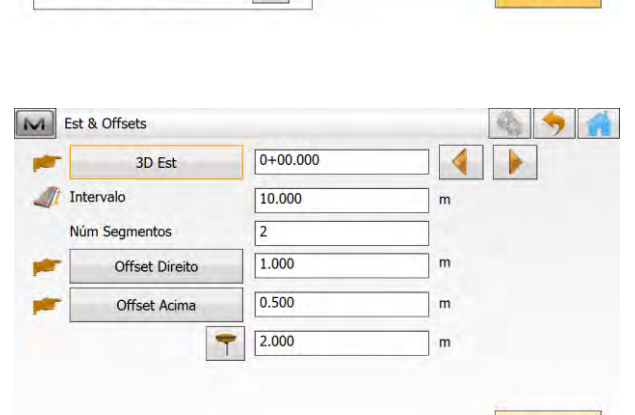

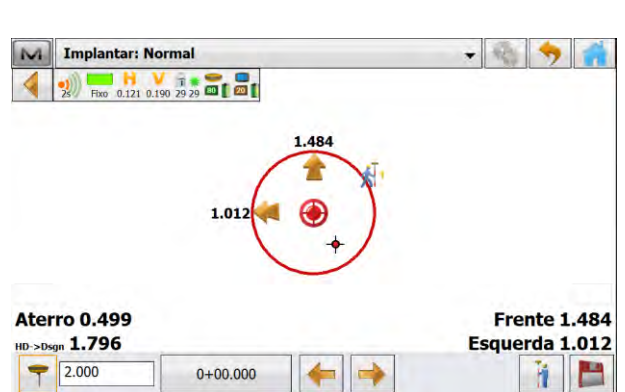

卷与条

 $Prox \geq$ 

Implantar

 $\frac{1}{2}$ **Sec** 

窗 博

A

 $\vert \cdot \vert$ 

 $m$ 

 $\mathsf{I}_{\mathsf{m}}$ 

14.244 m

 $\vert \cdot \vert$ 

www.embratop.com.br

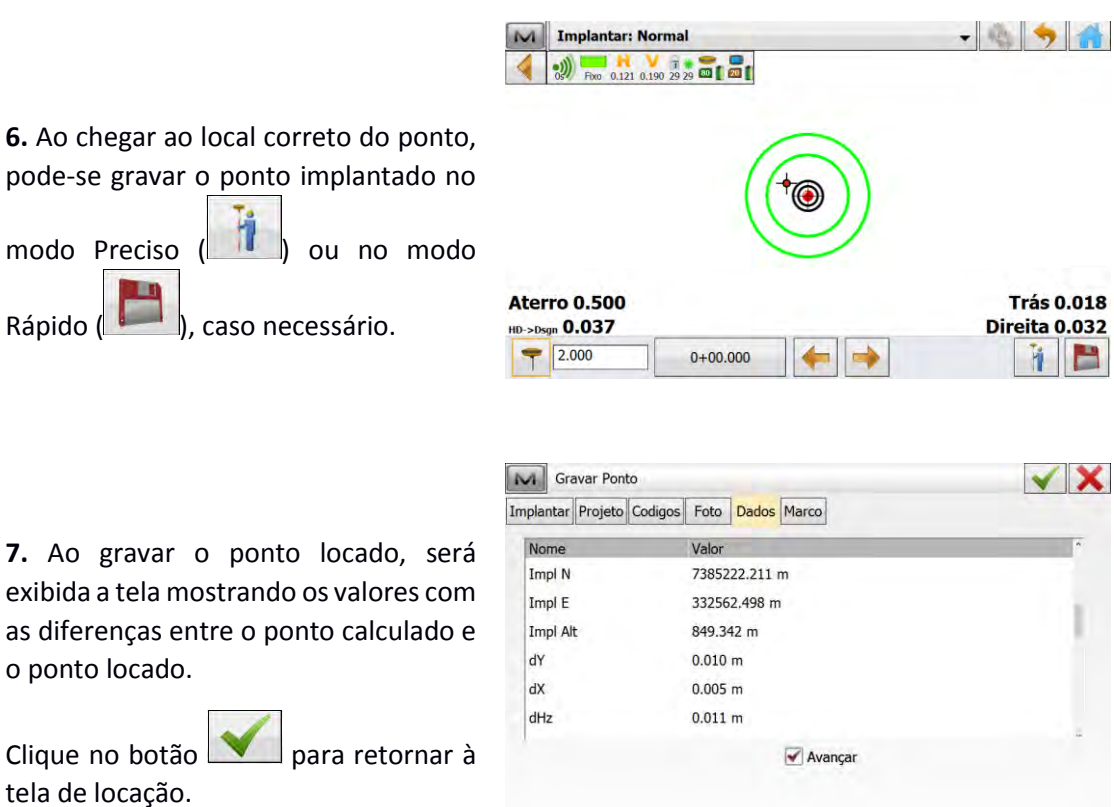

#### <span id="page-19-0"></span>**4.5 Espiral**

de curva, clique na opção **Espiral**;

Loca pontos com deslocamento horizontal e vertical com respeito a uma espiral especificada.

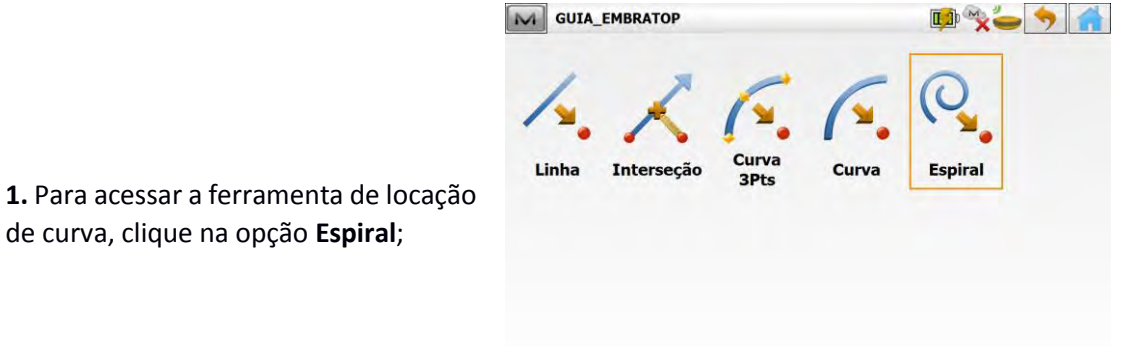

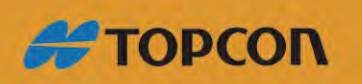

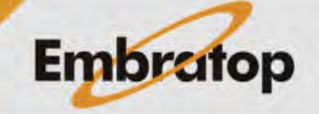

www.embratop.com.br

**2.** Será exibida a janela **Impl Curva**, para que sejam inseridos os parâmetros da curva, onde:

Ponto ET: ponto de início da  $\bullet$ tangente que inicia a espiral,

Tangente Az : Azimute da direção da tangente de início da espiral,

ou  $\Big|$  Ang Corda

define-se a abertura da curva, pelo raio ou pelo ângulo da corda,

Comprimento

Raio

ou  $\frac{3p \text{ const}}{p}$ :

define-se o comprimente da espiral pelo comprimento ou pela constante da espiral;

Rodar a: define o sentido da curva, para direita ou para a esquerda;

Dir: defina a direção da curva, da tangente para a circular (ET a SC) ou da circular para a tangente (SC para ET);

: indica o comprimento da espiral onde será iniciada a locação,

Marque a opção **Inclui Pontos Transição** para que esses pontos também sejam incluídos na locação da curva;

**3.** Definido os parâmetros da espiral, clique em **Prox>>**;

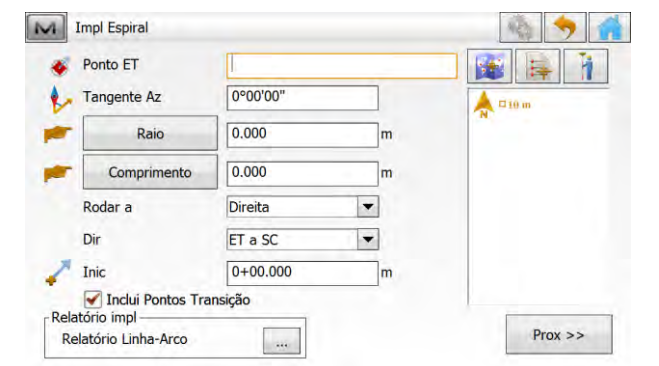

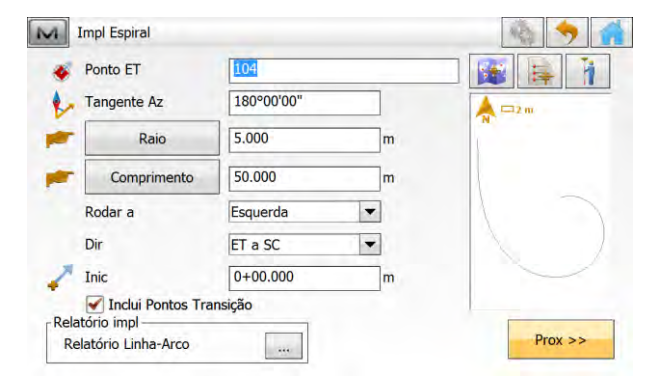

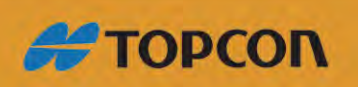

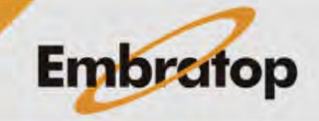

www.embratop.com.br

M Est & Offsets

Intervalo

Núm Segmentos

M Implantar: Normal

3D Est

Offset Direito

Offset Acima

*Os parâmetros de deslocamento são os mesmos aplicado no item 4 da seção 4.1 Linha deste guia.*

Definidos os parâmetros, clique em **Implantar**;

**5.** Será exibida a tela onde pode-se visualizar a curva definida e a posição atual do receptor,

Mova-se até a estação indicada,

Caso deseja alterar a estação para

locação, clique sobre os botões

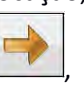

A estação a ser locada é exibida em  $0+00.000$ 

 $\frac{1}{0.121}$  0.190 29 29 20 1 20 1 Aterro 0.498 **Trás 10.440** HD->Dsgn 10.565 Esquerda 1.625  $72.000$  $0+00.000$ ٣ ň

 $0+00.000$ 

10.000

 $1.000$ 

 $0.500$ 

 $\sqrt{2.000}$ 

 $\overline{5}$ 

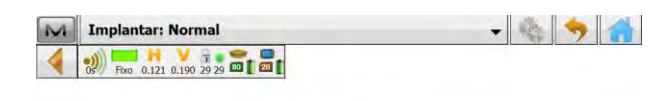

**6.** Ao chegar ao local correto do ponto, pode-se gravar o ponto implantado no

.

modo Preciso (**III**) ou no modo Rápido ( ), caso necessário.

 $0.06$ **Aterro 0.499 Trás 0.083** HD->Dsgn 0.107 Esquerda 0.068  $7.000$  $0+00.000$ -> ń **For** 

**7.** Ao gravar o ponto locado, será exibida a tela mostrando os valores com as diferenças entre o ponto calculado e o ponto locado.

Clique no botão para retornar à tela de locação.

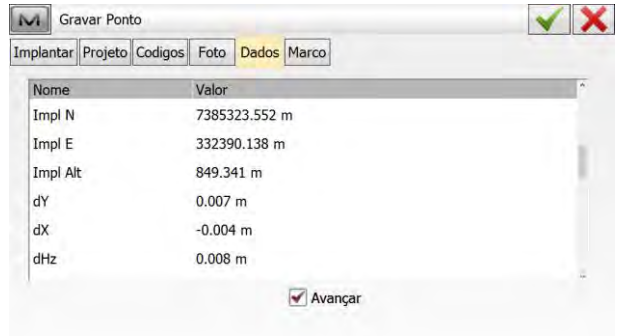

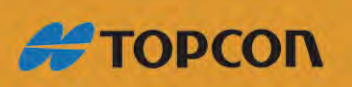

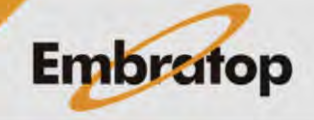

11 7 1

Implantar

 $\frac{1}{2}$ 

∢

 $\overline{m}$ 

 $\mathbf{r}$ 

 $\mathsf{m}$ 

www.embratop.com.br

#### <span id="page-22-0"></span>**5. Locar Superfície**

#### <span id="page-22-1"></span>**5.1 Criar Superfície**

**1.** Na tela inicial do MAGNE Field, clique em **Editar**;

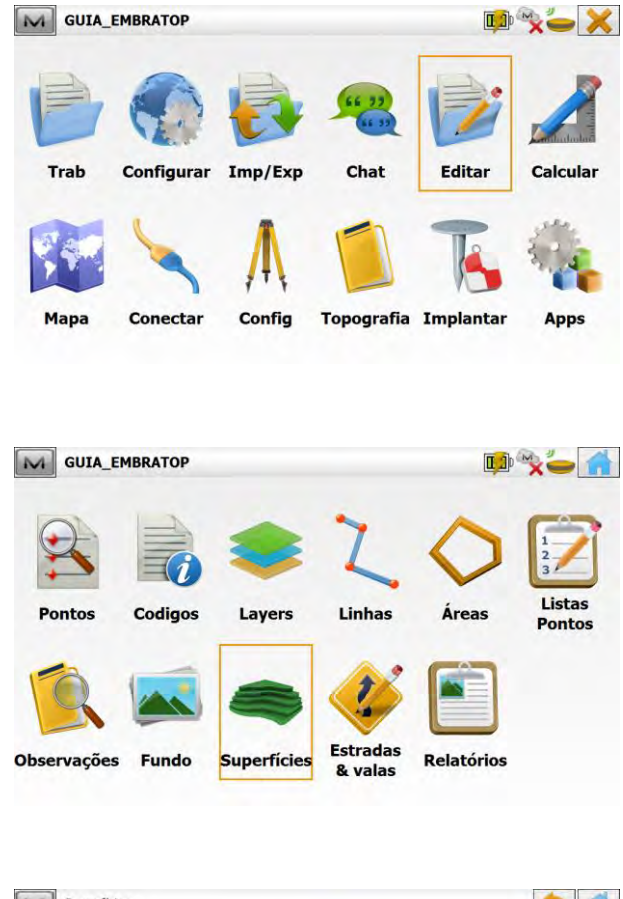

**2.** Clique em **Superfícies**;

**3.** Na janela **Superfícies**, clique em **Adic**;

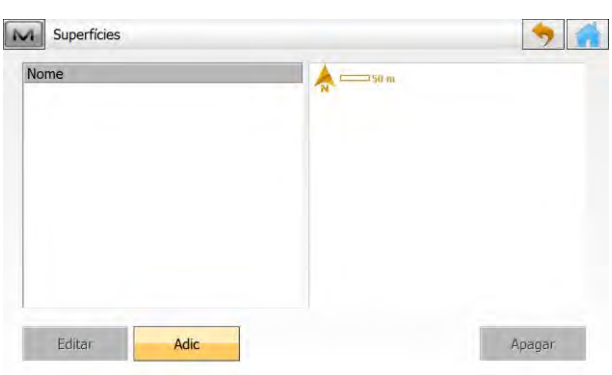

**4.** No botão , selecione o tipo de elemento que formará a superfície a ser criada, os elementos que podem ser selecionados são Pontos, Lista de Pontos, Linhas e Área,

Em **Adic Pontos**, selecione a forma de selecionar o elemento escolhido ou

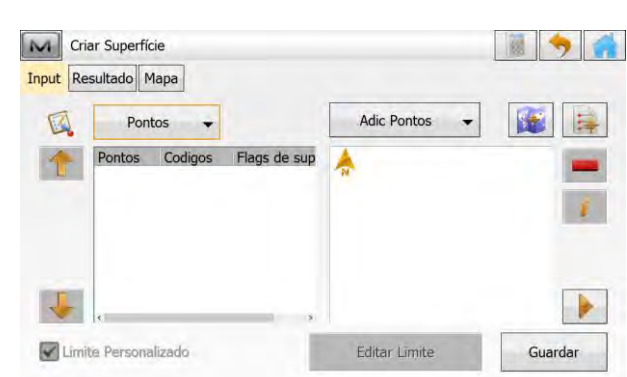

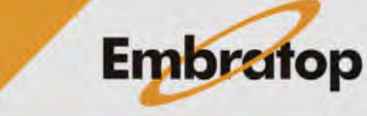

www.embratop.com.br

**#TOPCON** 

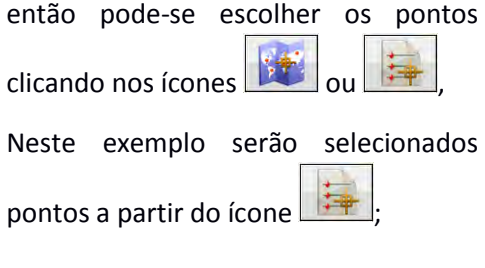

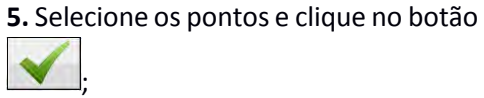

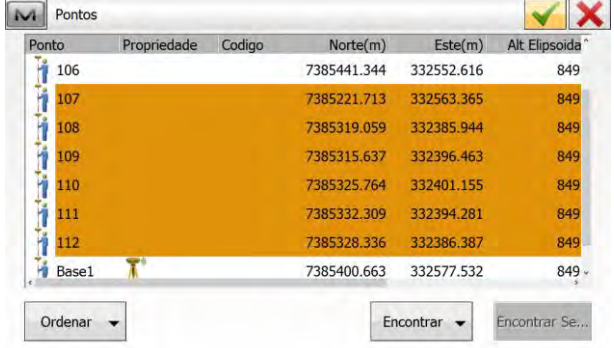

**6.** Clique em **Guardar** para salvar a superfície criada;

 $\blacksquare$  $\overline{\phantom{0}}$ 

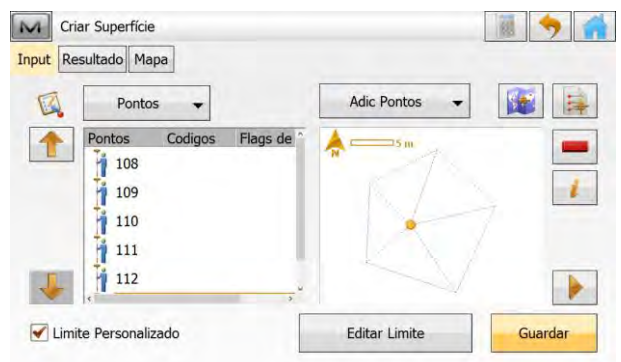

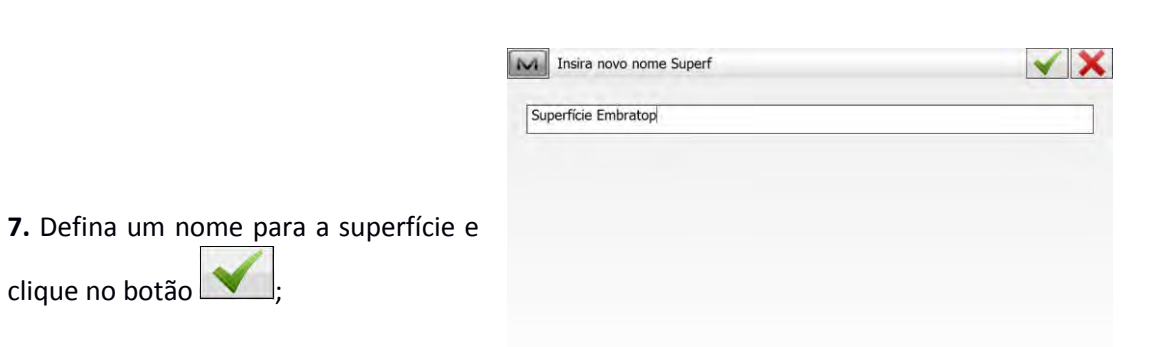

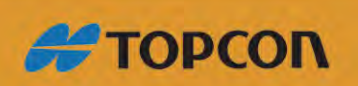

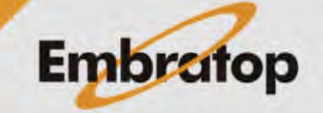

www.embratop.com.br

clique no botão $\lfloor$ 

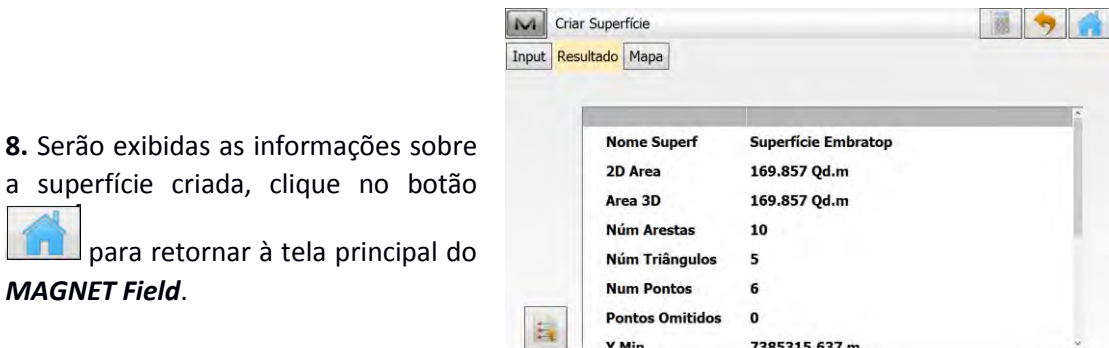

#### <span id="page-24-0"></span>**5.2 Locar Superfície**

*MAGNET Field*.

**1.** Na tela inicial do *MAGNET Field*, clique em **Implantar**;

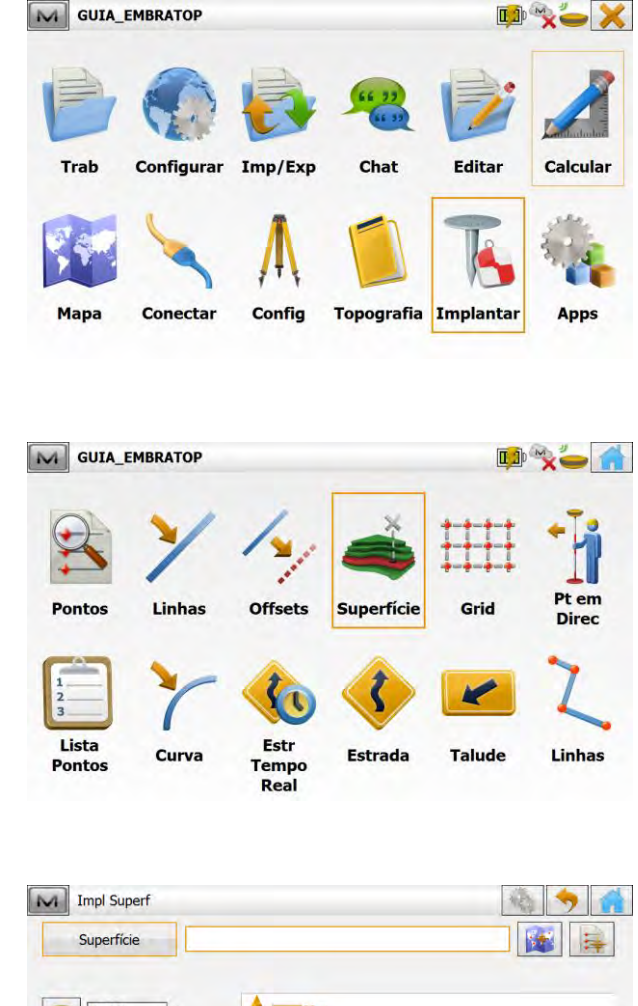

**2.** Clique em **Superfície**;

#### **3.** Será exibida a tela **Impl Superf**, onde:

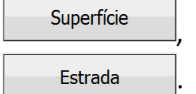

 $\left| , \right|$  and  $e$ 

 $\Box$ : pode-se selecionar o arquivo que será usado para locação,

Pode-se locar **Superfície**, por altitude (**AltOrt**) ou um projeto de vias (**Estrada**);

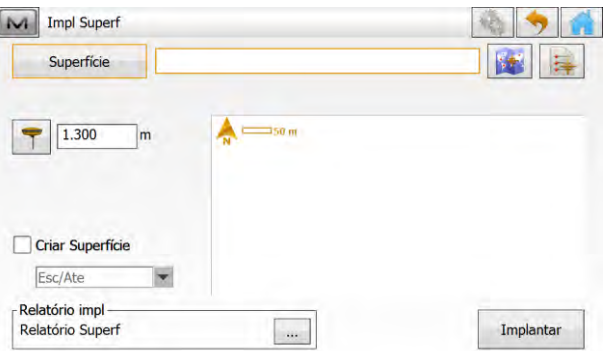

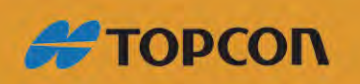

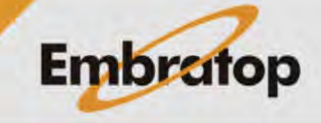

www.embratop.com.br

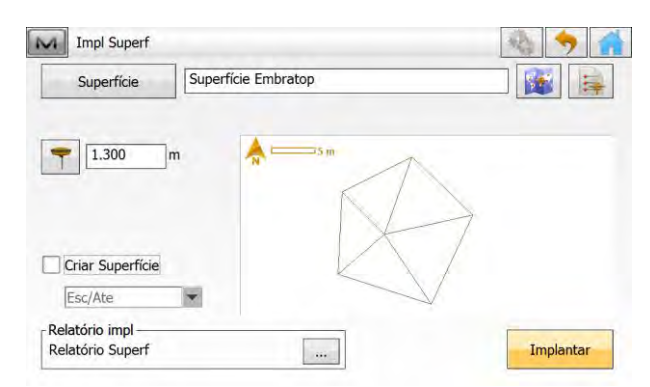

**4.** Definido o arquivo, clique em **Implantar**;

**5.** Será exibida a tela de locação, onde é mostrado o valor de **Escavação** ou **Aterro** a ser aplicado de acordo com a diferença de cota entre a superfície e a posição atual do receptor.

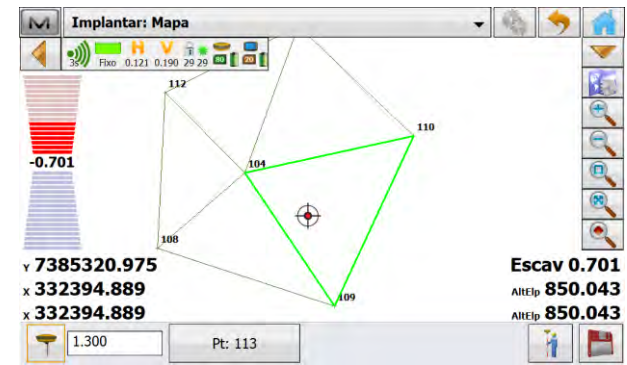

**6.** Ao chegar ao local correto do ponto, pode-se gravar o ponto implantado no

modo Preciso (**III** ou no modo

Rápido ( | ), caso necessário.

**7.** Ao gravar o ponto locado, será exibida a tela mostrando os valores com as diferenças entre o ponto na superfície calculada e a superfície do terreno.

Clique no botão para retornar à tela de locação.

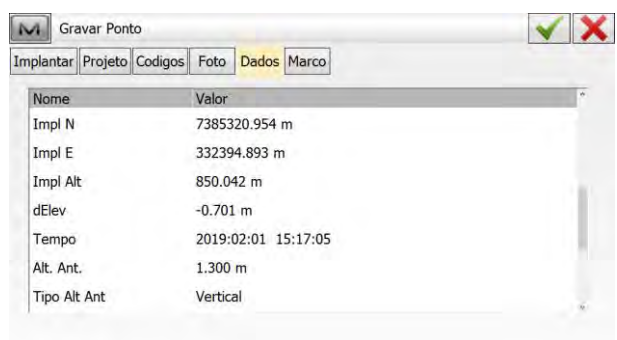

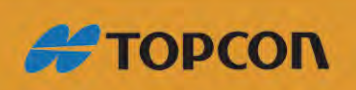

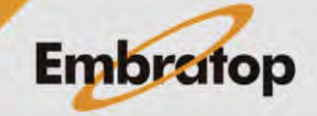

www.embratop.com.br

#### <span id="page-26-0"></span>**6. Locar Grid**

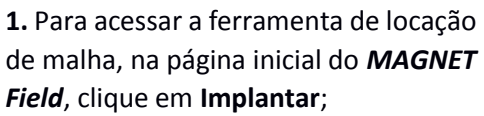

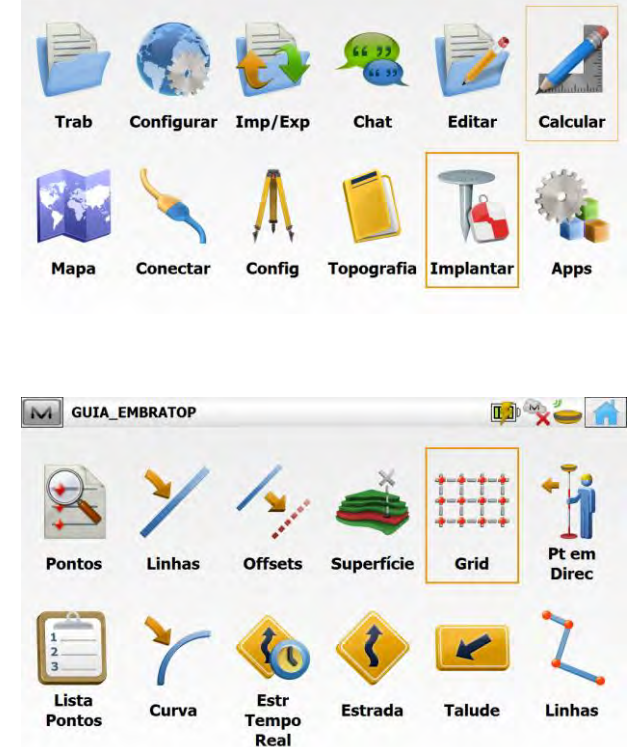

M GUIA\_EMBRATOP

**2.** Clique em **Grid**;

**3.** Na janela Implantar **Grid**, defina:

Pt origem: define o ponto origem da malha,

Azimute ou  $\Box$ 

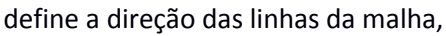

Espaçamento: define o espaçamento entre as linhas verticais e horizontais da malha,

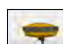

: permite escolher o tipo da altura da antena (Inclinada ou Vertical) e permite inserir a altura da antena no campo a frente do ícone,

Defina os parâmetros de definição da malha e clique em **Prox>>**;

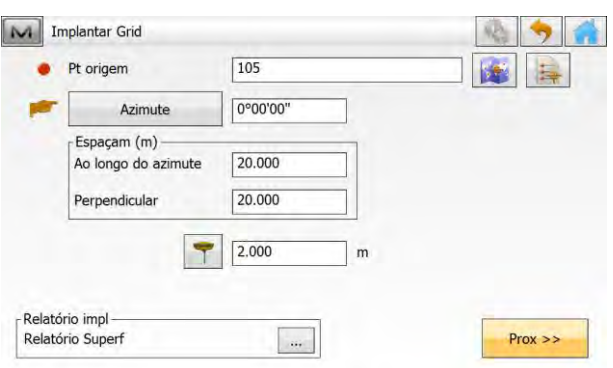

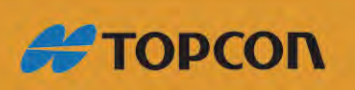

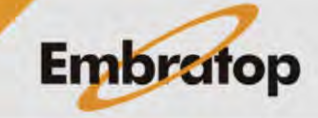

**IA XOX** 

www.embratop.com.br

**4.** Na janela **Limite Grid**, escolha os pontos que definirão os limites da malha a ser locada,

Definido os pontos, clique em **Implantar**;

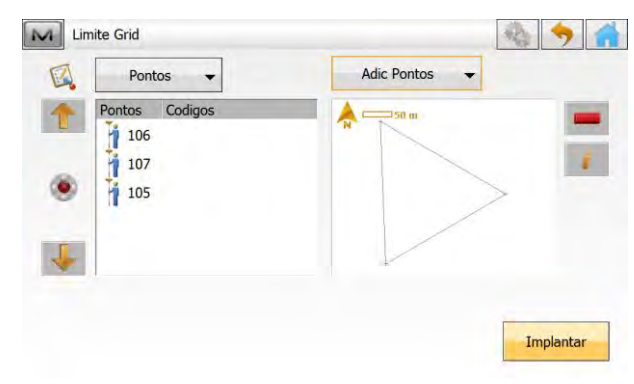

**5.** Será exibida a malha criada de acordo com os parâmetros indicados,

Conforme o receptor rover se aproxima de um dos pontos de intersecção das linhas da malha, o *MAGNET Field* indicará a locação desse ponto.

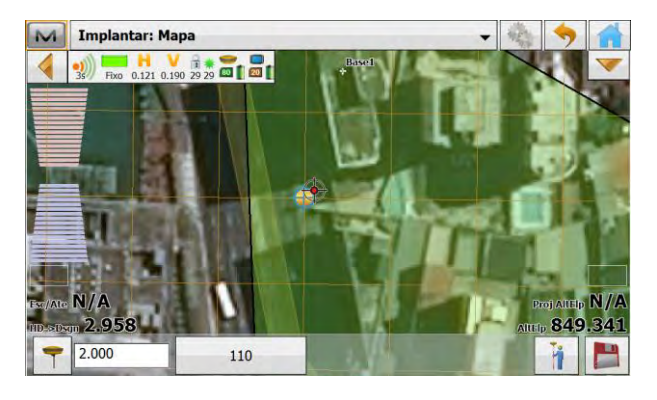

**6.** Ao chegar ao local correto do ponto, pode-se gravar o ponto implantado no modo Preciso  $\begin{pmatrix} 1 & 1 \\ 1 & 0 \end{pmatrix}$  ou no modo Rápido ( ), caso necessário.

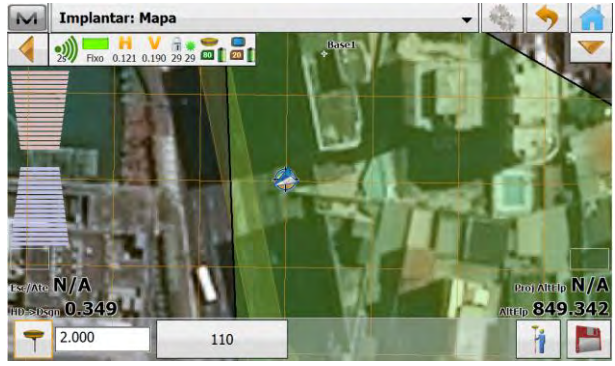

**7.** Ao gravar o ponto locado, será exibida a tela mostrando os valores com as diferenças entre o ponto calculado e o ponto locado.

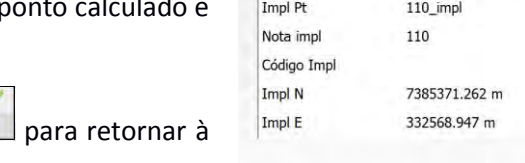

M Gravar Ponto

Implantar Projeto Codigos Foto Dados Marco

Clique no botão para retornar à tela de locação.

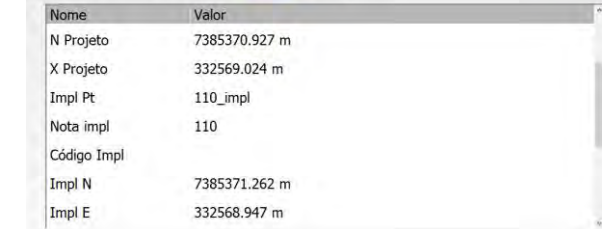

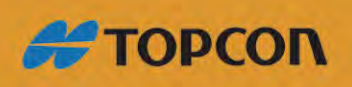

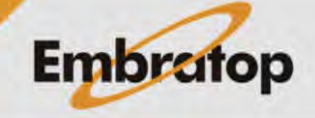

 $\checkmark$  X

www.embratop.com.br

**8.** Repita o procedimento para todos os vértices da malha que desejar locar ou levantar.

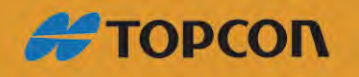

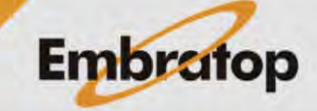

www.embratop.com.br

**IA XOX** 

#### <span id="page-29-0"></span>**7. Locar Ponto em Direção**

**1.** Para acessar a ferramenta de locação de malha, na página inicial do *MAGNET Field*, clique em **Implantar**;

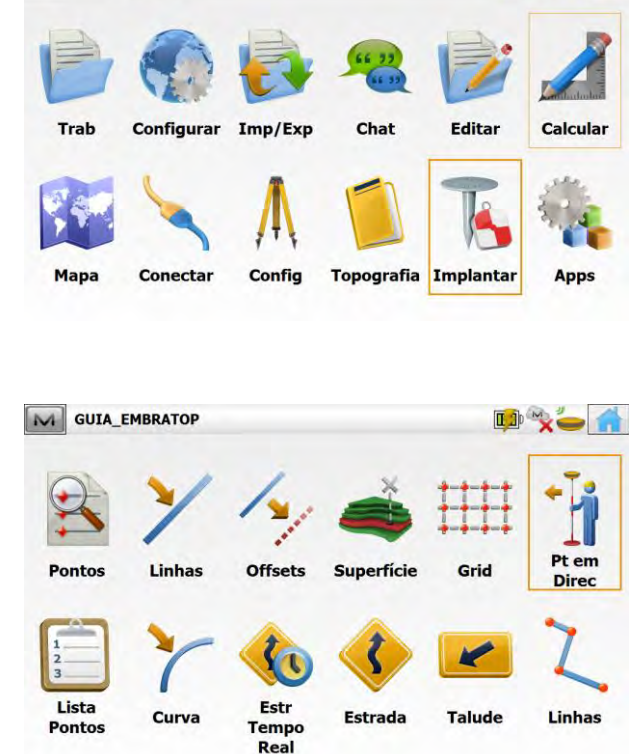

M GUIA\_EMBRATOP

**2.** Clique em **Pt em Direc**;

**3.** Na janela *Impl Pt na Dir*, defina os parâmetros para criar o ponto a ser locado na direção especificada, onde:

Do Ponto<br>
: Ponto inicial para definir a direção do ponto a ser criado,

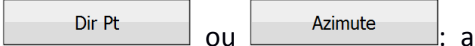

direção do alinhamento onde o ponto será criado pode ser definida por um segundo ponto (**Dir Pt**) ou pela **Azimute**,

**Ang Offset**: deslocamento angular em relação à linha criada,

**Distância Horz.**: deslocamento horizontal sobre a linha criada;

**Distância Vert.**: deslocamento vertical em relação à linha criada,

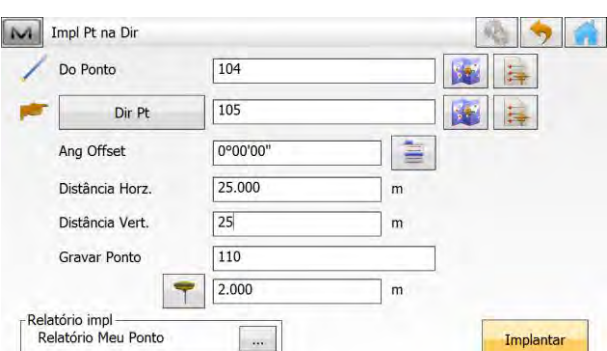

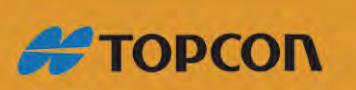

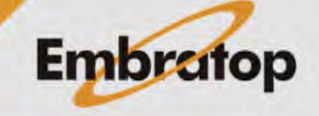

www.embratop.com.br

**Gravar Ponto**: nome do ponto que será criado a partir dos parâmetros anteriores,

permite escolher o tipo da altura da antena (Inclinada ou Vertical) e permite inserir a altura da antena no campo a frente do ícone,

Defina os parâmetros de definição do ponto e clique em **Prox>>**;

**4.** Será exibida a tela de locação com os parâmetros para realizar a locação do ponto;

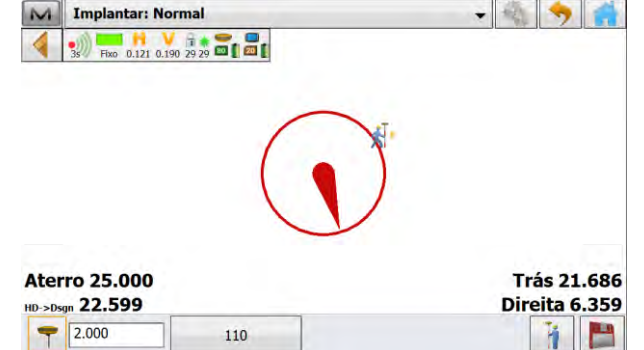

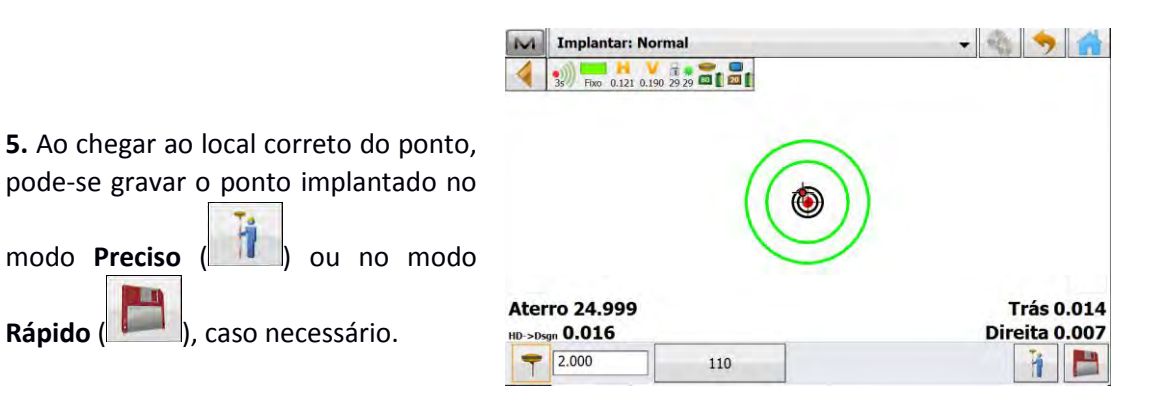

**6.** Ao gravar o ponto locado, será exibida a tela mostrando os valores com as diferenças entre o ponto calculado e o ponto locado.

Rápido (**UCCO**), caso necessário.

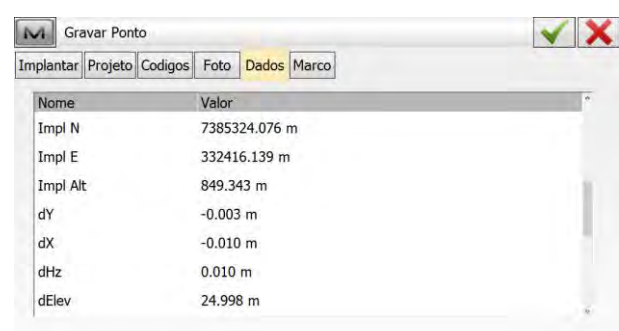

Clique no botão para retornar à tela de locação.

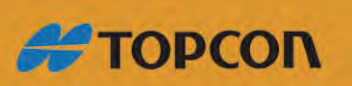

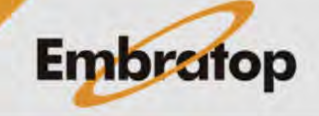

www.embratop.com.br

<span id="page-31-0"></span>**8. Locar Lista de Pontos**

#### <span id="page-31-1"></span> **8.1 Criar Lista de Pontos**

**1.** Para criar uma lista de pontos, na tela inicial do *MAGNET Field*, clique em **Editar**;

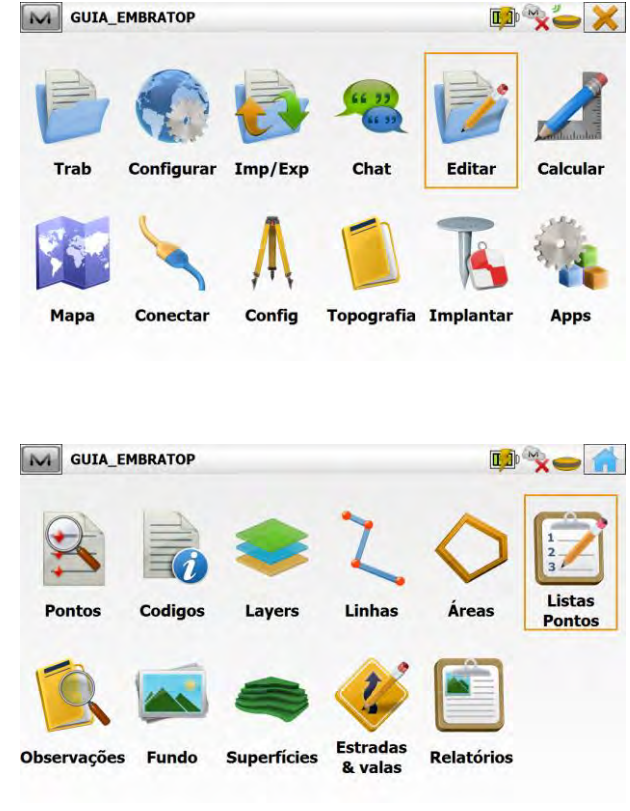

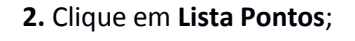

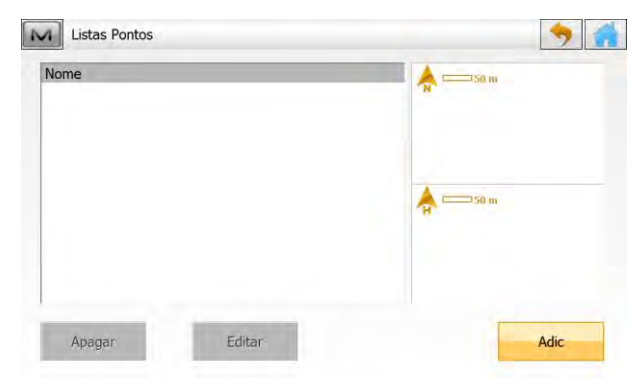

**3.** Na janela **Listas Pontos**, clique em **Adic**;

**4.** Na janela **Adic Lista Pontos**, insira o nome da lista no campo a frente da opção **Nome**,

Clique em **Adic Pontos** e selecione de onde deseja selecionar os pontos que farão parte da lista;

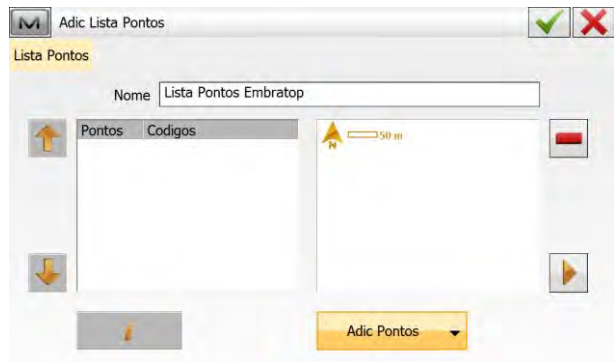

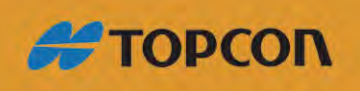

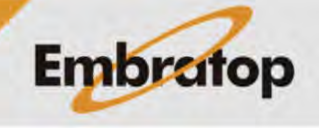

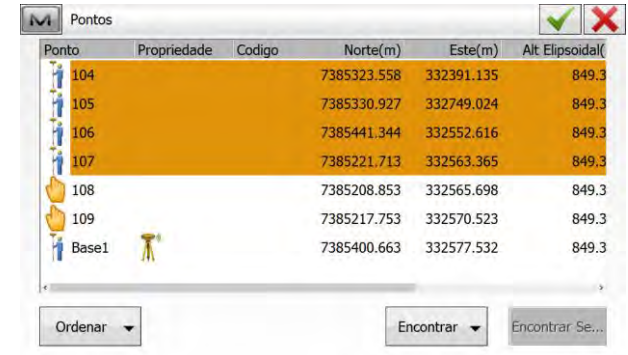

**5.** Neste exemplo, os pontos serão selecionados a partir da opção **De Lista**,

Selecione os pontos desejados e clique no botão para confirmar;

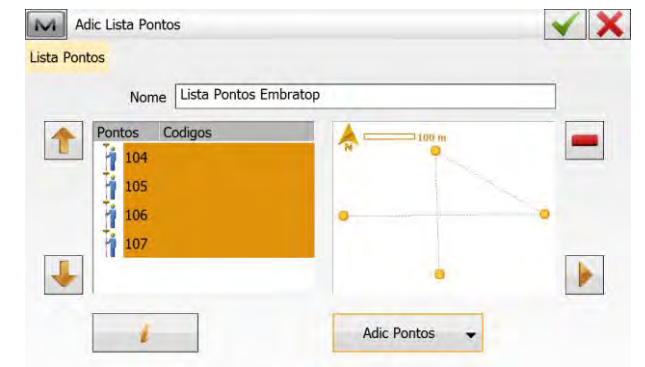

**6.** Os pontos serão exibidos na Lista de Pontos criada;

Clique no botão para confirmar;

**7.** A lista de pontos criada ficará à disposição para uso.

Clique no botão **para retornar** à tela inicial.

#### <span id="page-32-0"></span>**8.2 Locar Lista de Pontos**

**1.** Para acessar a ferramenta de locação de malha, na página inicial do *MAGNET Field*, clique em **Implantar**;

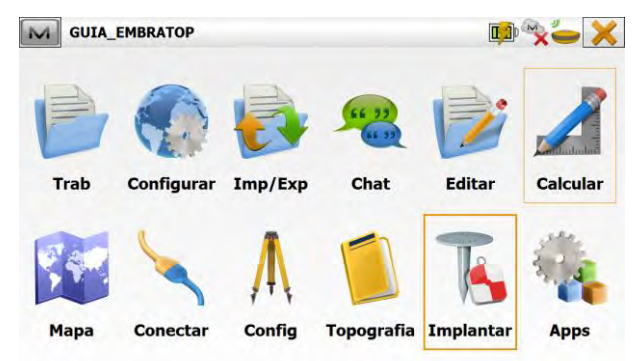

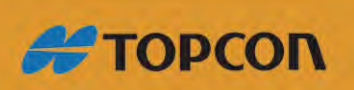

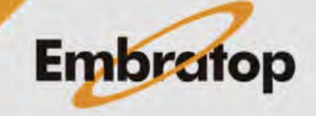

www.embratop.com.br

**ID X-10** 

Pt em

**Direc** 

Linhas

Grid

**Talude** 

www.embratop.com.br

**#TOPCON** 

### **2.** Clique em **Lista Pontos**;

**3.** Será exibida a janela **Implantar Lista**  Pts, clique no ícone **Figure** para selecionar a lista de pontos;

- $b$ otão $\mathbf{I}$
- **5.** Será exibida a lista de pontos,

Caso queira alterar a ordem dos pontos, selecione o que deseja alterar e clique

nos botões

Selecione a opção **Ordem Inversa**, para realizar a locação com a ordem inversa da lista de pontos,

Selecione a opção Pt mais próximo para que o *MAGNET Field* indique para

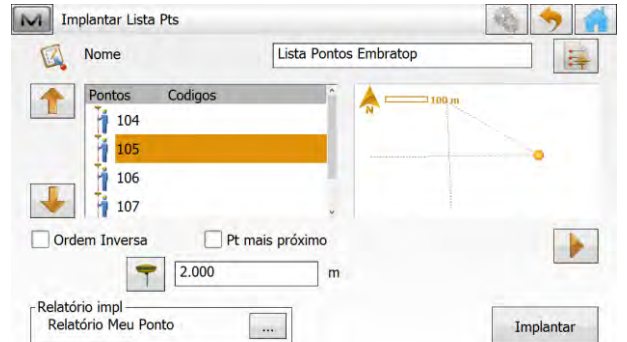

Tel: 11 5018-1800

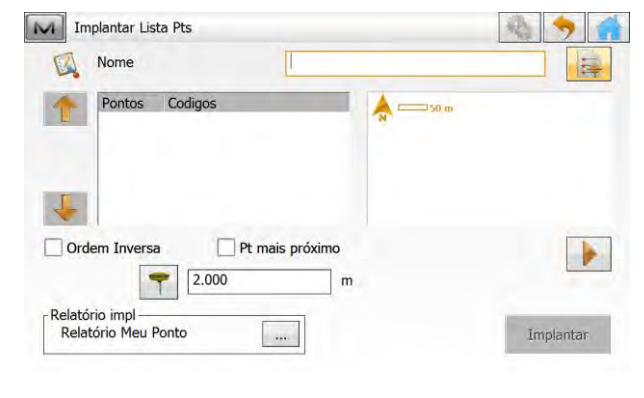

**Offsets** 

Estr

Tempo<br>Real

Superfície

Estrada

M GUIA\_EMBRATOP

Linhas

Curva

Pontos

Lista

**Pontos** 

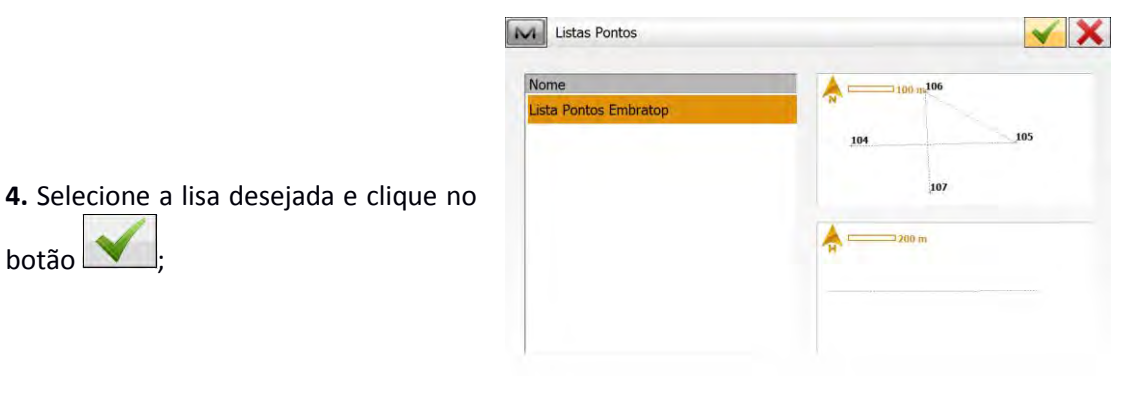

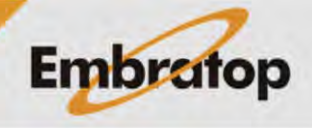

locação o ponto da lista que estiver mais próximo à posição atual do receptor rover;

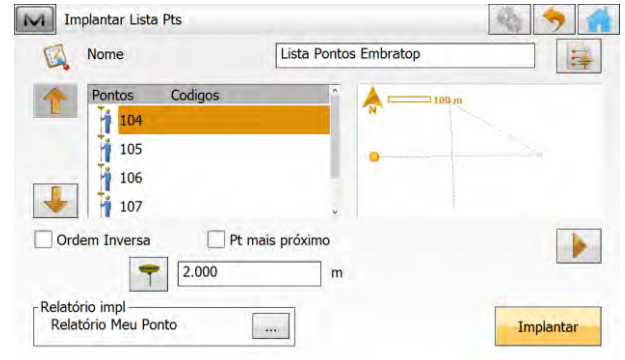

**6.** Definidos os parâmetros necessários, clique em **Implantar**;

**7.** Será exibida a tela de locação com os parâmetros para realizar a locação do ponto de projeto,

Caso deseja alterar a estação para

locação, clique sobre os botões

П

;

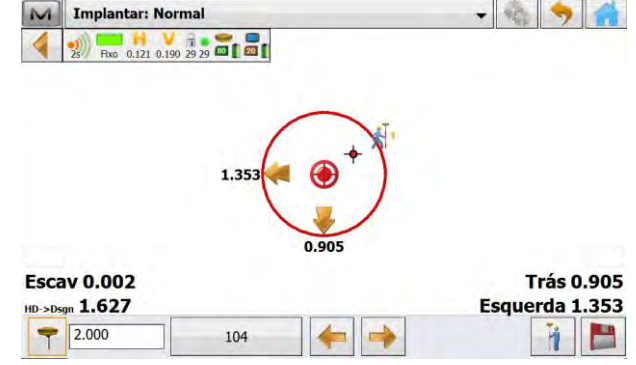

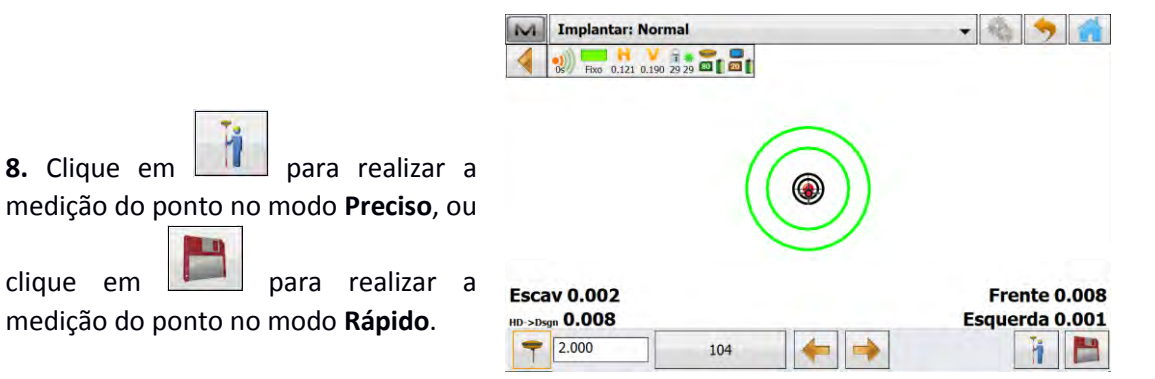

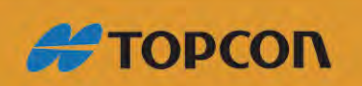

![](_page_34_Picture_10.jpeg)

www.embratop.com.br

Clique no botão para gravar o ponto implantado e realizar a locação do próximo ponto.

![](_page_35_Picture_37.jpeg)

![](_page_35_Picture_3.jpeg)

www.embratop.com.br

![](_page_35_Picture_4.jpeg)

36

**IA XOX** 

#### <span id="page-36-0"></span>**9. Locar Curva**

**1.** Para acessar a ferramenta de locação de malha, na página inicial do *MAGNET Field*, clique em **Implantar**;

![](_page_36_Picture_3.jpeg)

M GUIA\_EMBRATOP

**2.** Clique em **Curva**;

**3.** Será exibida a janela **Impl Curva**, para que sejam inseridos os parâmetros da curva, onde:

curva a ser locada, onde:

![](_page_36_Picture_7.jpeg)

![](_page_36_Picture_8.jpeg)

![](_page_36_Picture_158.jpeg)

se definir a abertura da curva pelo comprimento do raio ou pelo ângulo da corda,

Ht Comp: define-se a cota da curva, que pode ser toda com a cota do ponto

![](_page_36_Picture_12.jpeg)

![](_page_36_Picture_13.jpeg)

![](_page_36_Picture_14.jpeg)

www.embratop.com.br

inicial (**Ht do Pt Inicio**) ou a cruva pode ter a cota interpolada entre o ponto inicio e o ponto final (**Interpola Ht**),

![](_page_37_Picture_146.jpeg)

indica qual estação (comprimento sobre a curva definida) será iniciada a locação,

Insira os parâmetros da curva e clique em **Implantar**;

**4.** Será exibida a tela de locação com os parâmetros para realizar a locação do ponto;

![](_page_37_Figure_5.jpeg)

 $-85$ **Implantar: Normal**  $\frac{1}{20}$  Fixe 0.121 0.190 29 29 E  $\frac{1}{20}$ 

**5.** Ao chegar ao local correto do ponto, pode-se gravar o ponto implantado no

![](_page_37_Picture_147.jpeg)

![](_page_37_Figure_9.jpeg)

**6.** Ao gravar o ponto locado, será exibida a tela mostrando os valores com as diferenças entre o ponto calculado e o ponto locado.

Clique no botão para retornar à

![](_page_37_Picture_148.jpeg)

![](_page_37_Picture_12.jpeg)

![](_page_37_Picture_13.jpeg)

www.embratop.com.br

tela de locação.